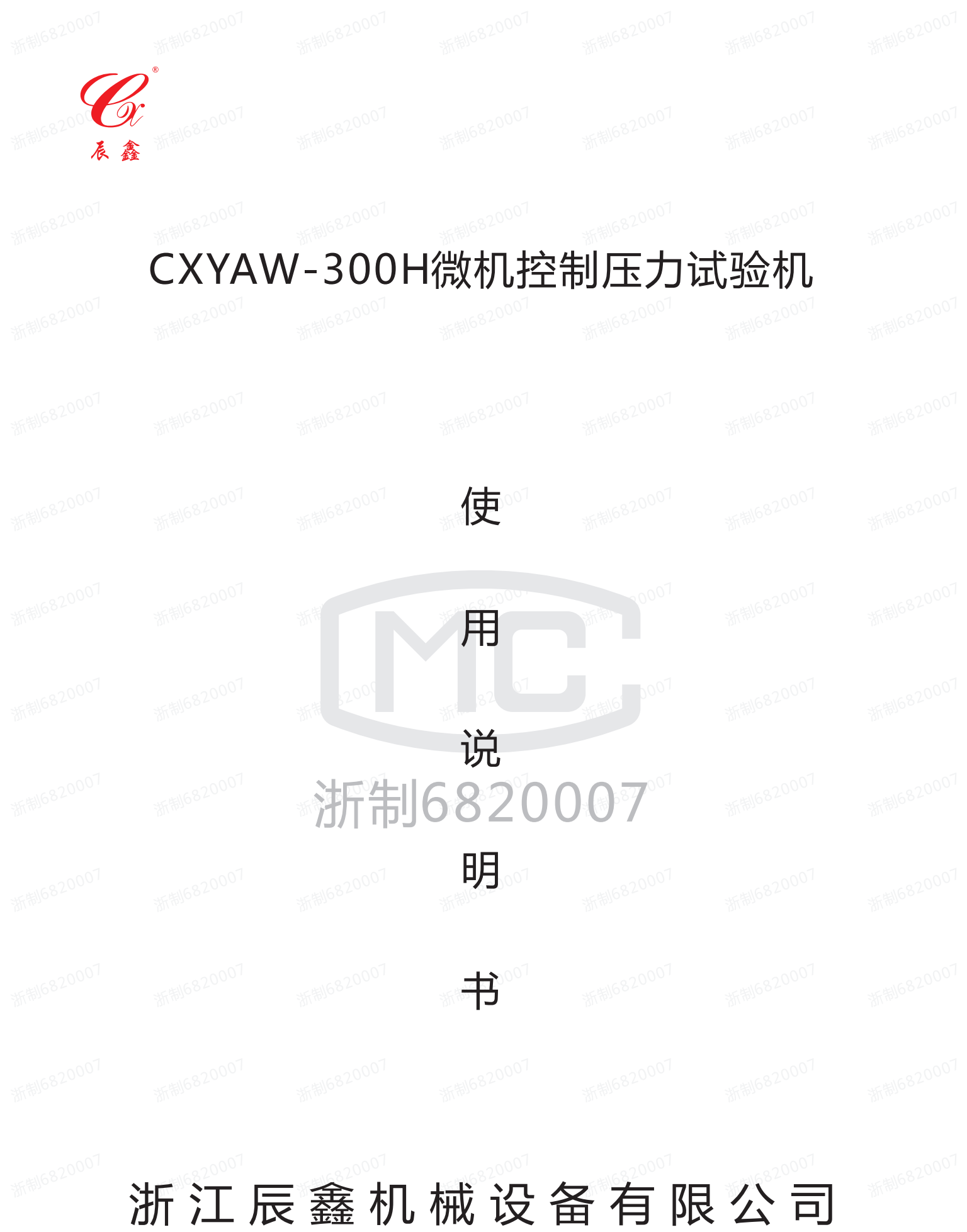

ZheJiang ChenXin Machine Equipments Co., Ltd.

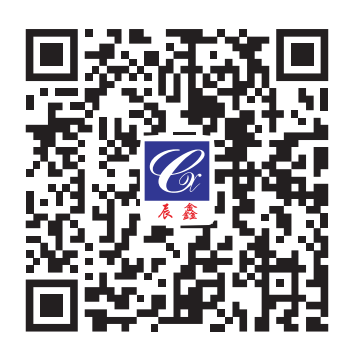

浙江辰鑫机械设备有限公司 TEL:0575-82041755 82560888 E-mail: alvin@zjchenxin.com 上虞区104国道泾口工业区 http:www.zjchenxin.com FAX:0575-82519777

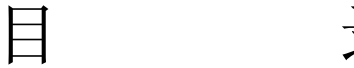

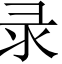

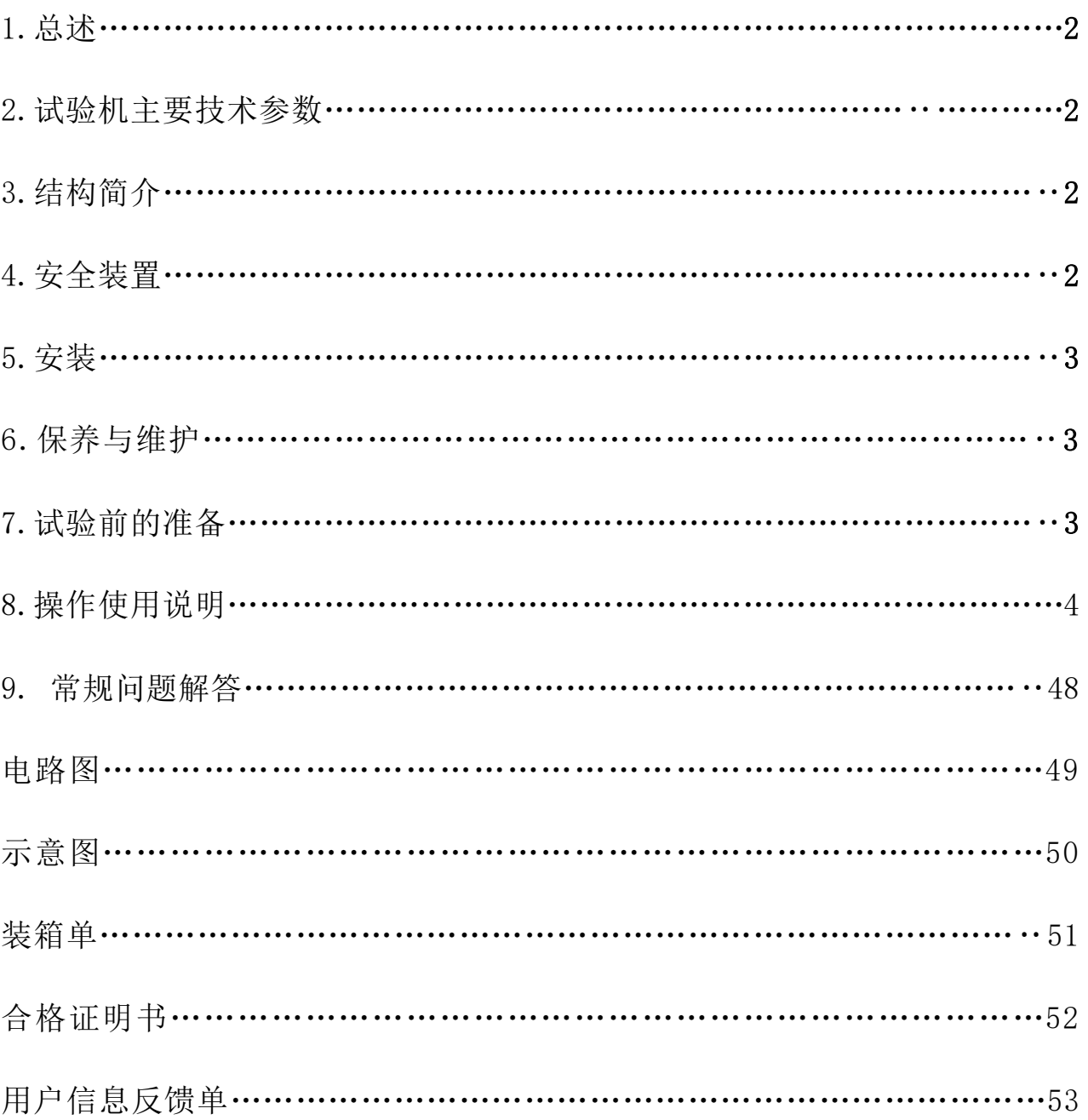

**[www.zjchenxin.com](http://www.zjchenxin.com/) [8607r@163.com](mailto:8607r@163.com) [alvin@zjchenxin.com](mailto:alvin@zjchenxin.com)** TEL:86-575-82560888 86-575-82041755 86-13705858607 售后: 86-13754377711

## CXYAW-300H微机控制压力试验机使用说明书

## **1**、总述

本试验机适用于水泥胶砂试件的抗折、抗压以及水泥砂浆试件的抗压强度试验之用。本 试验机采用液压加荷、高精度数字伺服阀,具有力闭环控制功能,能够实现等负荷速率加荷 或等应力速率加荷,控制精度高,可靠性好,满足GB/T17671-1999《水泥胶砂强度检验方法》、 GB/T50081-2002《普通混凝土力学性能试验方法》、JJG139-1999拉力、压力和万能试验机 (检定规程)、GB/T2611-92试验机通用技术、GB/T3001-2007、JGJ 70-2009等标准、规范 的技术要求。同时可满足ISO、JIS、ASTM、DIN等国际最新标准。

## 1.1系统组成:

系统由硬件和软件组成。

硬件包括: 数字伺服阀, 高精度传感器, CXYAW-300H型数字电液测控箱, 减压阀, 连接 线一套;

测控软件:压力试验机测控软件软件版本:7.2

## 1.2系统要求:

1.2.1 对压力试验机的要求

¢、压力试验机油源必须稳定;¢、油路系统无漏油现象;¢对于有手动,自动加载功能 的试验机,其送油阀和回油阀应确认使用正常。

1.2.2 测控系统软件对计算机系统的要求

系统最小配置如下:

¡pentium mmx200/32M内存以上的PC机

¡一个串行口

¡Windows9x或Win2000操作系统

¡彩色图形适配器及监视器(支持800\*600或以上显示分辨

#### 2、试验机主要技术参数

#### 抗压部分: 抗折部分:

2.1: 试验机最大试验力KN: 300 试验机最大试验力N: 10000 2.2: 测力范围KN: 10~300 视力范围N: 1000~10000

2.3:试验空间:φ160×180 试验空间:φ120×180

- 2.4:活塞最大行程mm:80 活塞最大行程mm:80
- 2.5:示值精度:≤±1.0%
- 2.6:电机功率: 0.75KW
- 2.7:额定电压:220±10V
- 2.8: 控制加荷速率范围: 0.1-10 kN/s  $0.5-200$  N/s

**[www.zjchenxin.com](http://www.zjchenxin.com/) [8607r@163.com](mailto:8607r@163.com) [alvin@zjchenxin.com](mailto:alvin@zjchenxin.com)**

TEL:86-575-82560888 86-575-82041755 86-13705858607 售后:86-13754377711

#### 第**2**页

2.9:加荷速率误差:±5.0%

2.10:机器尺寸mm:主机575×430×1570 控制柜 505×445×945

2.11: 装箱尺寸(长×宽×高): 主机680×530×1650 控制柜580×580×1400

2.12:装箱重量Kg:520

#### 3、结构简介

本试验机由机架、油源柜、油泵、高精度负荷传感器、高精度数字伺服阀、CXYAW-300H 电液测控系统、品牌电脑、品牌显示器等主要部分组成。本试验机采用高精度负荷传感器比 传统试验机在精度与稳定性上有了极大的提高。

## 3.1机架部份

承压部份是框架结构,二根支柱用螺杆把上、下横梁开关成一体,紧固在台板上。试验 的机架钢度远大于国家标准要求,活塞护板与油缸间装有防尘罩,装在下横梁上中间的油缸 和活塞是本机的主要零件,二者都经严密的研磨与高精度配合,具有特定的配合间隙。

支承部份由台板、底板固定起来,支承起承压部份、控制框部份及电机泵、油箱等。

#### 3.2油泵、高精度数字伺服阀

油泵和电机(220V直流电机)连接后直接固定在油箱上,油箱放置在机架底板上。高精 度数字伺服阀分别安装在控制柜下部,控制柜固定在台板上。

油泵为高精度*进口齿轮泵*,加力时,从油泵来的高压油进入压差阀,和数字伺服阀或操 作按键控制数字伺服阀,控制操作键盘就能调节到油缸的油量而达到所需的加力速度。由油 缸来的回油通过数字伺服阀流回油箱而卸力。

#### 3.3测力控制系统

CXYAW-300H数字电液测控系统,系统采用高精度数字伺服阀,具有力闭环控制功能,能 够实现等负荷速率加荷或等应力速率加荷,控制精度高、可靠性好,完全满足GB、ISO、ASM 等标准对水泥、混凝土等材料的试验要求,尤其适合于需要长时间连续工作的试验场所。

#### 4、安全装置

试验力安全装置:当试验力超过每级最大试验力2%-5%左右时,或传感器输出达到最大 值时,开关动作,使电机停转。在电气板上装有热继电器,温升超过规定值时,电机停转。

#### 5、安装

 试验机应装在相对水平、稳固的基础上,并与试验室墙体和相邻仪器保持足够的工作空 间。试验室环境应整洁干燥,无腐蚀性气体,周边没有强震源。本试验机的电源应有良好的 接地。

#### 6、保养和维护

 试验过程中不可避免的会产生一些粉尘,如试件碎沫、金属碎屑等等,如果不及时打扫 干净,不仅会对某些零件的表面产生磨损、划伤等,更严重的是如果这些粉尘进入试验机液 压系统,会产生堵塞阀孔、划伤活塞表面等非常严重的后果,一定要保持试验机的清洁;必

TEL:86-575-82560888 86-575-82041755 86-13705858607 售后:86-13754377711

第**3**页

须经常检查油箱液面并及时补油;一般每使用六个月换一次油;每月一次检查试验机的继电 器、过滤器等电器配件,发现问题后必须立即更换;

#### 7、试验前的准备

在使用前必须进行检查:油箱油标位置(当环境温度为15±5℃,建议采用GB443-84N46, 相当于30号抗磨液压油;当环境温度为25±5℃,建议采用GB443-84N68,相当于40号抗磨液 压油)。

## 8、软件使用说明:

**8.1**简介

## 8.1.1系统简介

系统包括数字伺服阀, 高精度传感器, 控制器及软件, 控制精度高, 可靠性好。满足 GB、ISO、ASTM等标准对水泥、砂浆、混凝土等材料的试验要求,适用于一路通道或两路 通道的微机控制全自动液压力试验机或压力试验机改造升级为微机控制全 自动压力试验机。

系统具有以下功能:

- 具有力闭环控制功能;
- 能实现等载荷速率加载或等应力速率加载;
- 采用微机实现电子测量、自动完成试验;
- 计算机自动计算结果并打印报告;
- 同时支持串口或以太网的通讯方式。

#### 8.1.2软件简介

测控软件采用WINDOWS风格,界面友好,功能齐全,运行稳定,用户操作简单。 软件主要包括以下功能:

- 试验选择;
- 力值标定;
- 力值检定;
- 设定力值保载;
- 设定并打印试验报告;
- 载荷、强度、速度、载荷峰值、强度速度、加载曲线实时显示。

## 8.1.3软件安装

插入随机附带软件光盘,打开光盘,按以下步骤操作即可完成软件安装。 1. 双击打开光盘中setup.exe文件,程序就会自动开始安装;

**[www.zjchenxin.com](http://www.zjchenxin.com/) [8607r@163.com](mailto:8607r@163.com) [alvin@zjchenxin.com](mailto:alvin@zjchenxin.com)**

TEL:86-575-82560888 86-575-82041755 86-13705858607 售后:86-13754377711

第**4**页

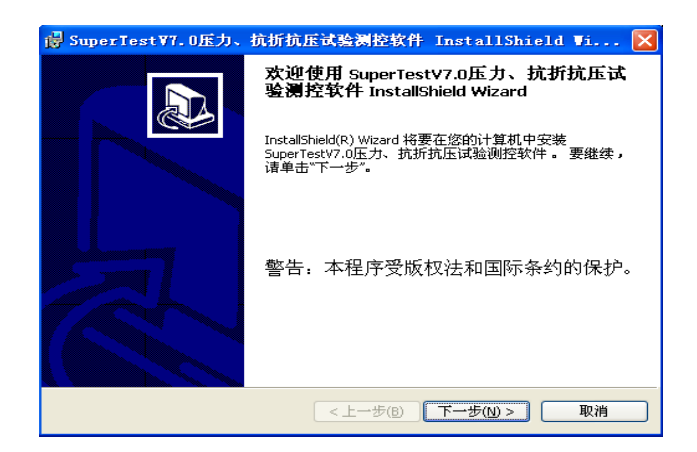

2. 在接下来的出现的窗口中,点击"下一步",出现安装路径选择窗口;

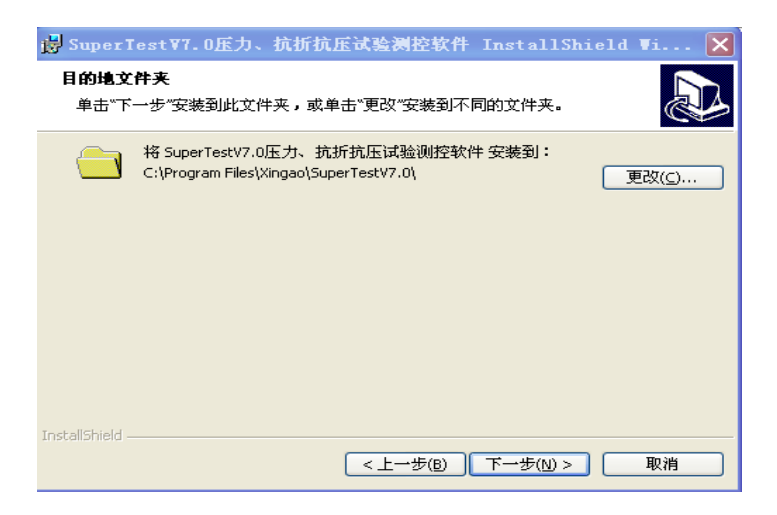

- 3. 在安装路径选择窗口设置路径,点击"下一步"。程序缺省安装路径为"C:\Program Files\Xingao\SuperTestV7.0\"除非必要,请不要更改安装路径,直接点击"下一步";
- 4. 在接下来的界面中点击"安装"既开始程序自动安装;
- 5. 点击完成,既完成程序的安装,安装完成后桌面会出现 第 图标,双击即可启动程序。

## **8.2**界面功能

TEL:86-575-82560888 86-575-82041755 86-13705858607 售后:86-13754377711

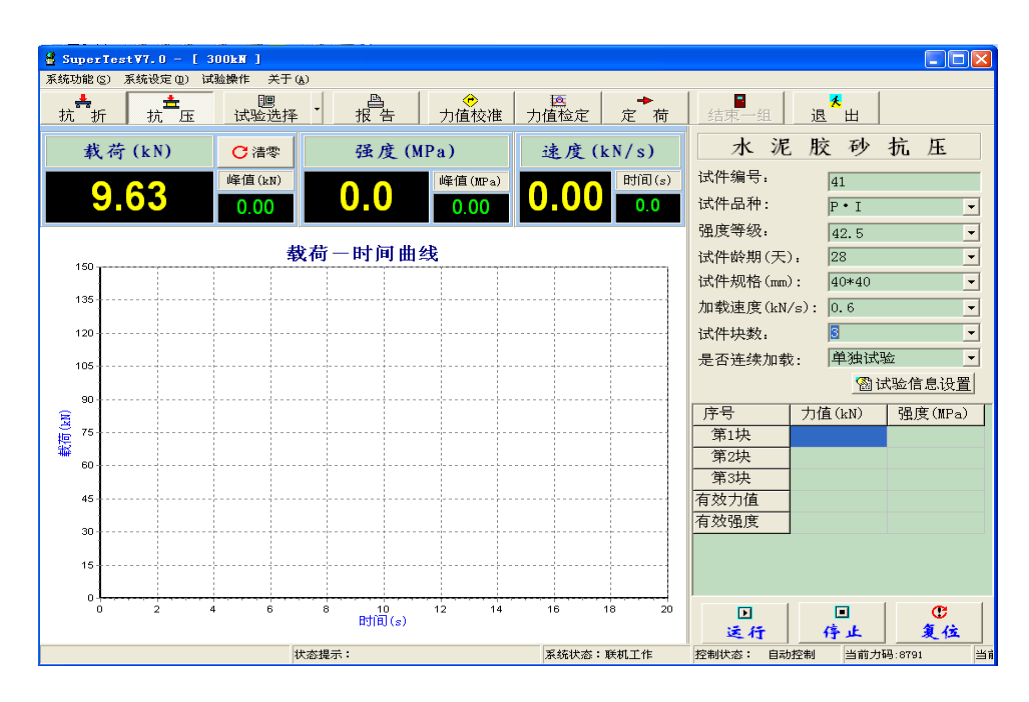

## 8.2.1菜单

包括四部分:系统功能、系统设定、试验操作、关于。

1.1.1. 8.2.1.1用户操作

## 功能:

管理系统操作用户,可以新增,删除"Tester"权限用户,修改"Admin"用户密码。

## 说明:

此功能只对"Admin"权限开放。

## 方法:

1 单击菜单 系统地图下的 气用啤酒按钮,打开用户操作对话框;

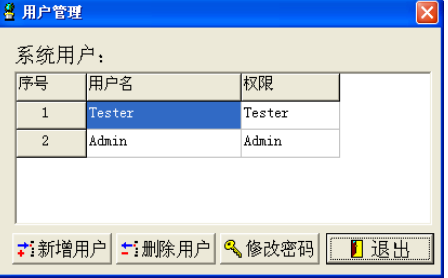

2 新增用户:

2.1 单击 西斯 用皮钮, 打开新增用户对话框;

**[www.zjchenxin.com](http://www.zjchenxin.com/) [8607r@163.com](mailto:8607r@163.com) [alvin@zjchenxin.com](mailto:alvin@zjchenxin.com)**

TEL:86-575-82560888 86-575-82041755 86-13705858607 售后:86-13754377711

第**6**页

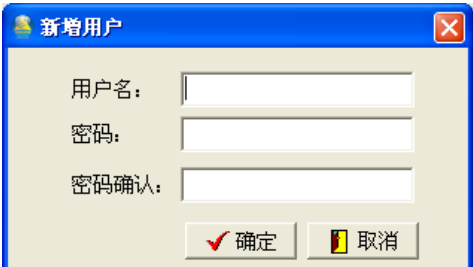

2.2 在对话框中输入用户名、密码和密码确认,单击▼■■ 成新用户的增加;

## 说明:

新增加用户只能增加"Tester"权限用户。

- 3 删除用户:
	- 3.1 在系统用户框中选中需要删除的用户名;
	- 3.2 单击 二删除用户成用户删除;

## 说明:

删除用户只能删除"Tester"权限用户。

- 4 修改密码:
	- 4.1 在系统用户框中选中需要修改密码的用户名;
	- 4.2 单击 《修改密码按钮,打开密码修改对话框;

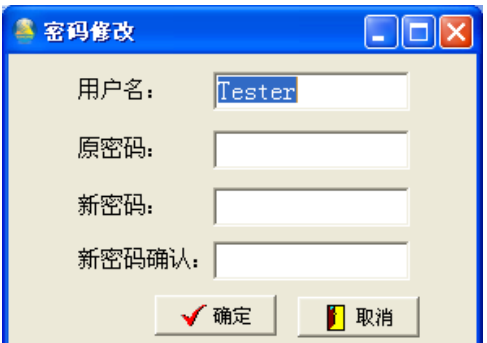

4.3 在密码修改对话框中输入对应用户名的原密码、需要设置的新密码、新密码确认, 单击√ 酶完成用户密码修改。

## 1.1.2. 8.2.1.2用户注销

## 功能:

在程序使用过程中完成不同用户间的切换工作。

## 方法:

1 单击菜单 网络阿门的 亚硝按钮,打开用户注销对话框;

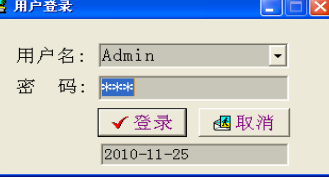

2 在用户名下拉框选择需要重新登录的用户名,并输入相应的密码,单击

**[www.zjchenxin.com](http://www.zjchenxin.com/) [8607r@163.com](mailto:8607r@163.com) [alvin@zjchenxin.com](mailto:alvin@zjchenxin.com)**

TEL:86-575-82560888 86-575-82041755 86-13705858607 售后:86-13754377711

第**7**页

#### 1.1.3. 8.2.1.3联机设置

## 功能:

在进入程序后可以重新选择联机参数进行联机。

## 方法:

1. 单击菜单 网络可下的 & 联机设置 按钮, 打开联机参数对话框;

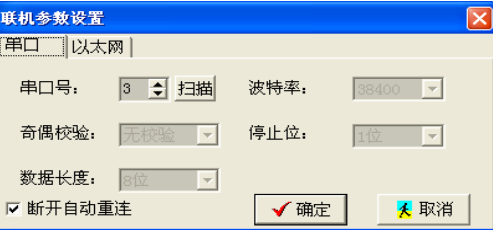

2. 选择好参数点确定即可进行重新联机。

## 说明:

具体参数说明见启动系统。

## 1.1.4. 8.2.1.4高级参数

## 功能:

- 1. 设置系统的控制参数,包括控制参数、其他控制参数、PID参数、传感器校准值、破碎 判断;
- 2. 读取控制器参数,系统软件和控制器控制参数上下校正;
- 3. 对参数按需要进行备份和还原。

## 说明:

- 1. 此功能只对"Admin"开放。
- 2. 详细的参数介绍及方法见说明书高级参数部分;

## 1.1.5. 8.2.1.5软件激活

## 功能:

设置控制器的编号;激活软件,以保证软件能长期使用。

## 说明:

此功能只对"Admin"开放。

## 方法**:**

1 设置控制器编号:

1.1 单击菜单 麻选 可下的 磷酸钾 細按钮,打开软件激活对话框;

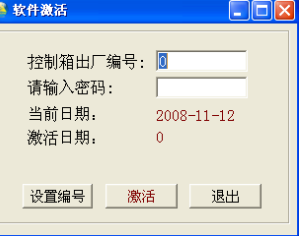

1.2 输入需要设置的控制器编号和设置控制器的密码,单击设置编号按钮完成控制器编号 设置;

**[www.zjchenxin.com](http://www.zjchenxin.com/) [8607r@163.com](mailto:8607r@163.com) [alvin@zjchenxin.com](mailto:alvin@zjchenxin.com)** TEL:86-575-82560888 86-575-82041755 86-13705858607 售后:86-13754377711

#### 第**8**页

- 2 激活软件:
	- 2.1 单击菜单 麻碳定则下的 磷酸盐物银,打开软件激活对话框;
	- 2.2 输入与控制器编号相应的软件激活密码,单击 激活按钮完成软件激活。

#### 1.1.6. 8.2.1.6报表设置

## 功能:

添加、删除和编辑用户自定义报告格式(包括单打和多打)。

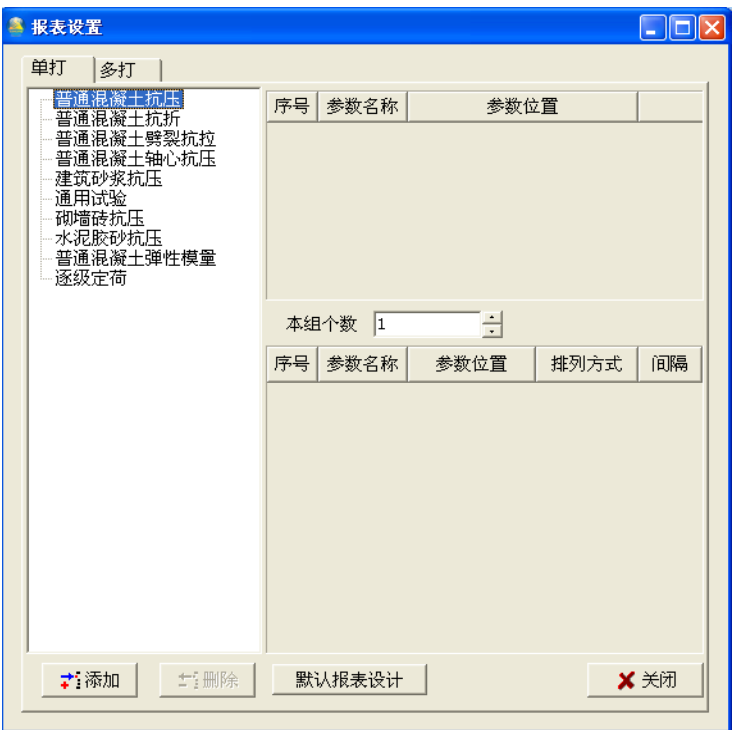

## 说明:

此功能需要计算机安装Excel程序。

## 单打设置方法:

- 1 添加Excel报表: 选中试验选择区试验,单击 书翻 按钮, 在打开的对话窗口中选择Excel模板路径,添加完 成。
- 2 删除Excel报表

选中试验选择区中试验需要删除的报表,单击 按钮,在弹出的确认对话框中选择 "是"删除该报表。

- 3 编辑报表
- 3.1如果试验选择区中的试验前面有"+"符号,说明该试验存在Excel报表,点击"+"显示 该试验存在的Excel报表,双击需要编辑的报表,打开报表编辑窗口;

**[www.zjchenxin.com](http://www.zjchenxin.com/) [8607r@163.com](mailto:8607r@163.com) [alvin@zjchenxin.com](mailto:alvin@zjchenxin.com)**

TEL:86-575-82560888 86-575-82041755 86-13705858607 售后:86-13754377711

第**9**页

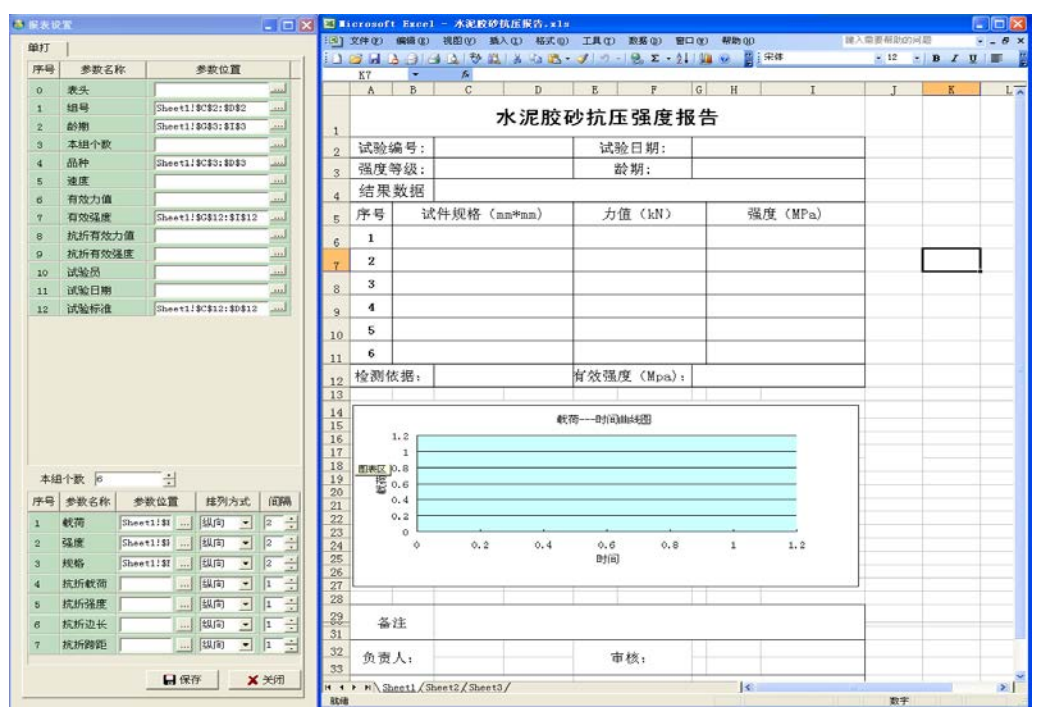

3.1 窗口左边的为试验参数区,右边的为试验的报表模板。在模板上单击需要输出数据的 单元格,在试验参数区中选择需要输出到选中数据单元格的参数,在参数位置框中双 击或按 ... 取得模板报表的地址。

参数名称 : 试验拥有的所有可输出参数;

参数位置 : 试验参数输出到模板报表中的位置,;

排列方式 : 试验结果为多个数据时的排列方向;

间隔 : 试验结果为多个数据时数据输出的排列间隔;

本组个数 : 试验报表可输出的最多试验数量。

说明:

参数名称中有个表头参数,该参数输出的是表头信息,共4列,是从指定格子分 别往右偏移1,2,3列,具体几行根据表头设置。

4 默认报表设计

选中试验选择区试验,单击 <sup>默糠粉 </sup>按钮或右键单击选择默认报表设计弹出 singoreport报表。(SingoReport设计见: [SingoReport](#page-38-0) 报表)

## 多打设置方法:

1 添加Excel报表:

选中试验选择区试验,单击 药和 按钮或单击右键选择 。如2 ,在打开的对话窗口中 选择Excel模板路径,添加完成。

2 删除Excel报表

选中试验择区中试验需要删除的报表,单击 = 100 按钮或点右键选择 , 100 元在弹 出的确认对话框中选择"是"删除该报表。

3 编辑报表

3.1如果试验选择区中的试验前面有"+"符号,说明该试验存在Excel报表,点击"+"

**[www.zjchenxin.com](http://www.zjchenxin.com/) [8607r@163.com](mailto:8607r@163.com) [alvin@zjchenxin.com](mailto:alvin@zjchenxin.com)**

TEL:86-575-82560888 86-575-82041755 86-13705858607 售后: 86-13754377711

#### 第**10**页

显示该试验存在的Excel报表,双击需要编辑的报表,打开报表编辑窗口;

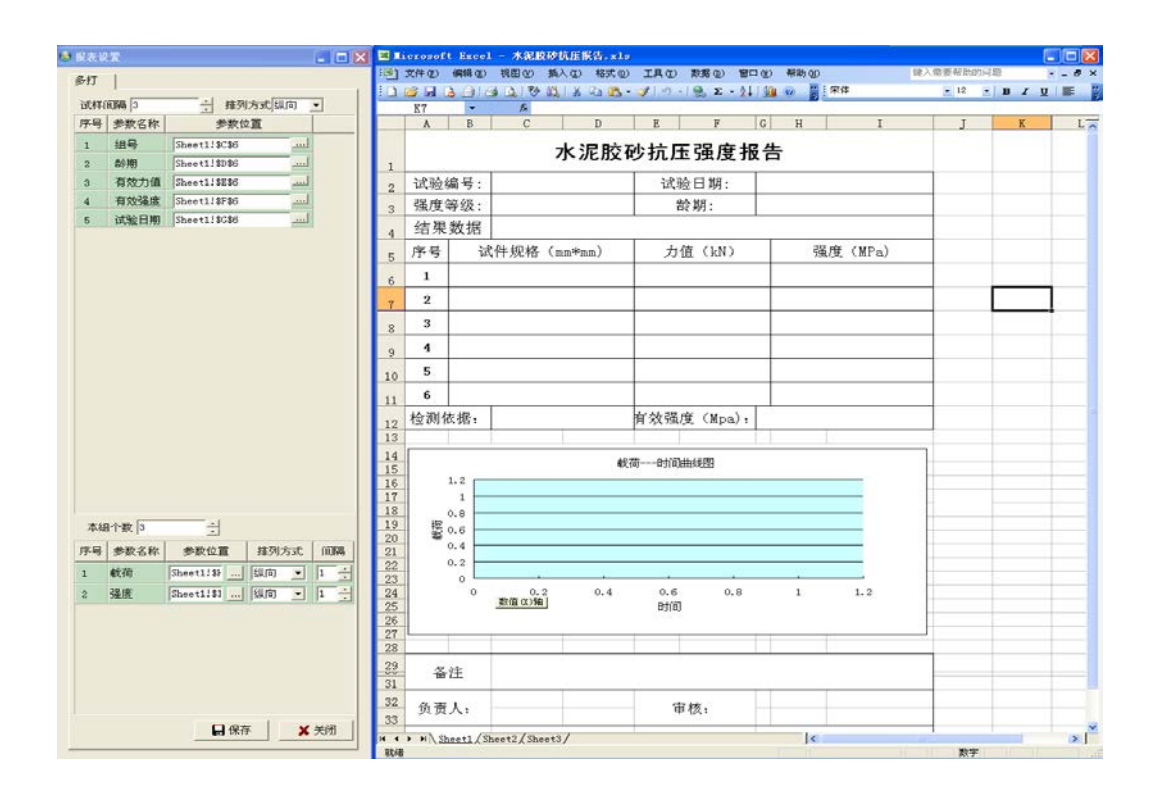

3.2窗口左边的为试验参数区,右边的为试验的报表模板。在模板上单击需要输出数 据的单元格,在试验参数区中选择需要输出到选中数据单元格的参数,在参数位 置框中双击或按 取得模板报表的地址。

参数名称 : 试验拥有的所有可输出参数;

参数位置 : 试验参数输出到模板报表中的位置,;

排列方式 : 试验结果为多个数据时的排列方向;

间隔 : 试验结果为多个数据时数据输出的排列间隔;

本组个数 : 试验报表可输出的最多试验数量。

试样间隔: 2个试验结果间的间隔。

排列方式:多组试验结果的排列方向。

3.3 单击保存,完成编辑,。

## 说明:

- 1. 报表编辑过程中不得退出Excel报表程序;
- 2. 参数位置允许空白,表示此参数不需输出至报表;

## 1.1.7. 8.2.1.7控制方式

功能:设置系统的控制方式:自动和手动;

#### 方法:

1. 打开软件,点击菜单栏中的"系统设定",如无"控制方式"选项,则先打开高级参数.

**[www.zjchenxin.com](http://www.zjchenxin.com/) [8607r@163.com](mailto:8607r@163.com) [alvin@zjchenxin.com](mailto:alvin@zjchenxin.com)**

TEL:86-575-82560888 86-575-82041755 86-13705858607 售后:86-13754377711

#### 第**11**页

设置"是否具备手动功能"为是,再点击"系统设定"进入控制方式选择窗口;

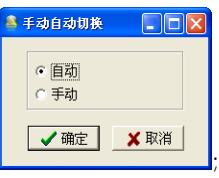

2. 选择 √ 嘛 按钮完成切换。

#### 说明:

1. 此功能需在系统高级参数设置系统支持手动控制功能;

2. 功能需要"Admin"权限进行更改。

#### 1.1.8. 8.2.1.8废除上一块数据

功能: 废除上一块试验数据;

方法: 在做完一块试验时,发现试验结果不对或其它原因可以点击该按钮进行该次试验 结果的删除,删除完可以继续进行试验。

说明:该操作删除的是做完试验的最后一组数据,可以进行多次操作,即一块一块往前 删除试验数据;

#### 8.2.2工具栏

■ ★ ★ 関 ▲ ◆ 區 → ■ ★<br>抗折扰用试验选择 报告 力值校准力值检定定荷 线束一组 遇出

#### 1.1.9. 8.2.2.1试验类型选择

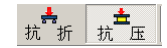

## 功能:

 在抗折抗压试验机中使用,切换水泥抗折和抗压试验。显示下陷按钮即为当前选中的试 验状态。

## 方法:

- 1 抗压切换到抗折试验:
	- 1.1 单击工具栏上的 $\frac{1}{2}$  推按钮, 软件读取并核对控制器和软件控制参数;
	- 1.2 如参数一致,切换完成;核对参数不一致,出现更改高级参数对话框提示;
	- 1.3 根据需要选择单击上控制器更改模式,切换完成;

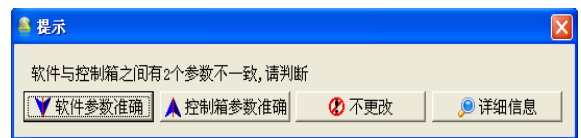

● 软件参数准确: 以软件参数为准,更改控制器与软件不一致参数,更改后软件与控 制器参数一致;

**[www.zjchenxin.com](http://www.zjchenxin.com/) [8607r@163.com](mailto:8607r@163.com) [alvin@zjchenxin.com](mailto:alvin@zjchenxin.com)**

TEL:86-575-82560888 86-575-82041755 86-13705858607 售后:86-13754377711

第**12**页

- 控制器参数准确: 以控制器参数为准,更改软件与控制器不一致参数,更改后软件 与控制器参数一致;
- 不更改:不更改软件及控制器不一致参数参数;
- 详细信息:查看软件及控制器中所有高级参数值,其中不一致参数以不同颜色区分;

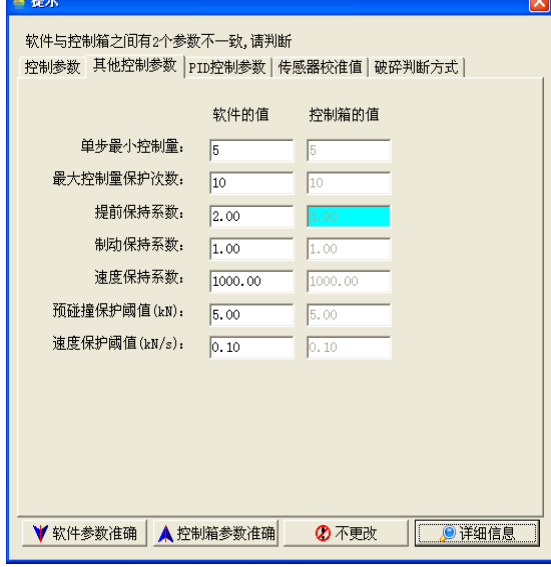

#### 说明:

- 1. 软件与控制器参数不一致时,程序不能正常运行!
- 2. 高级参数的更改会影响到试验的准确性及机器的控制,需慎重更改.选择更改后 会出现提示

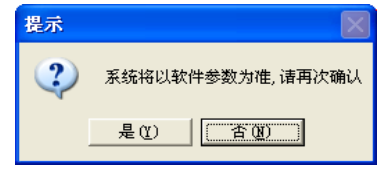

选"是"更改参数,选"否"不作更改。

2 抗折切换到抗压实验: 切换方法同上: 抗压切换到抗折试验;

#### 1.1.10. 8.2.2.2试验选择

#### 功能:

根据试验对象的不同,选择不同的试验试验;

## 说明:

软件会根据选择不同的试验对象,自动切换程序的用户参数、部分控制参数;

## 方法:

1. 单击工具栏上的 。■ 按钮,出现试验对象下拉菜单;字体前打√的方案为目前软件已 经选中的试验对象;其他为备选的试验对象;

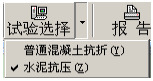

2. 单击下拉菜单中的其他试验对象,如单击翻腾球场破伤机,软件将试验方案切换到普通

**[www.zjchenxin.com](http://www.zjchenxin.com/) [8607r@163.com](mailto:8607r@163.com) [alvin@zjchenxin.com](mailto:alvin@zjchenxin.com)**

TEL:86-575-82560888 86-575-82041755 86-13705858607 售后:86-13754377711

第**13**页

混凝土抗折试验对象;

1.1.11. 8.2.2.3报告

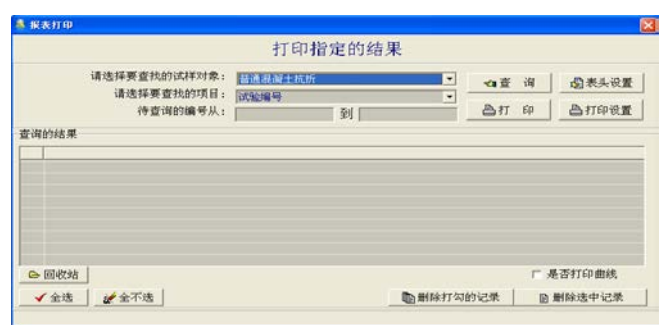

## 功能:

- 1. 查询试验结果;
- 2. 打印试验报告;
- 3. 删除还原试验结果;

## 方法:

- 1. 查询试验结果:
	- 1.1 单击工具栏上的 转按钮;打开报告打印对话框;
	- 1.2 在试验对象选择框中选择要从中查询试验对象名称;
	- 1.3 在查找项目对话框中选择查找的方式(试验编号、试验日期);
	- 1.4 在查询内容对话框中输入查询的编号或日期;

单击报告打印对话框中。查被钮,查询结果显示框中显示查询到试验的详细数据;

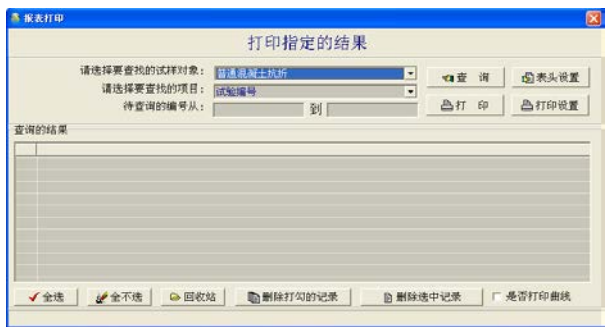

- 2. 打印试验结果:
	- 1.5 在报告打印对话框中查询需要打印的试验结果;如在查询结果显示框中有多条记 录,如果只打一个试验结果请单击查询结果中选择需要打印的试验记录,如果打

**[www.zjchenxin.com](http://www.zjchenxin.com/) [8607r@163.com](mailto:8607r@163.com) [alvin@zjchenxin.com](mailto:alvin@zjchenxin.com)**

TEL:86-575-82560888 86-575-82041755 86-13705858607 售后:86-13754377711

第**14**页

印多个试验结果请打钩需要打印的试验结果;

1.6 报告表头设置,单击报表打印对话框中 最来读置按钮,打开报表"表头设置"对话 框;

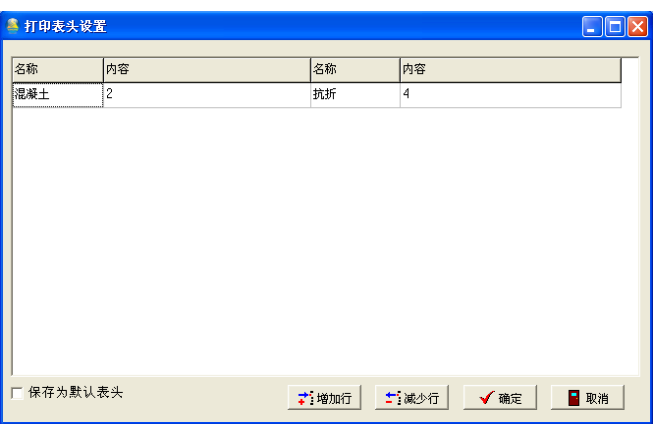

1.7 在"打印表头设置"框中输入报告表头的名称和对应的内容;

增加行:表头输入框中增加一行内容;

减少行:表头输入框中减少一行内容;

保存为默认表头:不选中则只修改选中的组表头,选中后把此表头作为模板,每 次试验都使用这个表头。

## 说明:

表头设置程序最多支持八行内容;

1.8 单击"打印表头设置"对话框中 ■ 按钮,报告表头设置完成:

## 说明:

表头设置中默认的数据为上次试验时的表头设置。

- 1.9 单击报表打印对话框中 画按钮。
	- 1.9.1 如该试验没有设置过Excel报表,则采用系统自带报表进行打印预览,单击报表 预览对话框工具栏上 画按钮, 开始打印报表;

TEL:86-575-82560888 86-575-82041755 86-13705858607 售后:86-13754377711

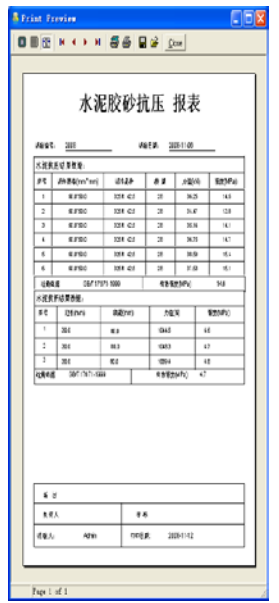

**1.9.2** 如该试验设置过Excel报表则单击 按钮会弹出下拉列表 ,则打印 会支持系统内置报表和自定义报表;选用自定义报表会自动打开根据模板定义 excel格式的自定义报告,可按excel中的预览、打印操作。

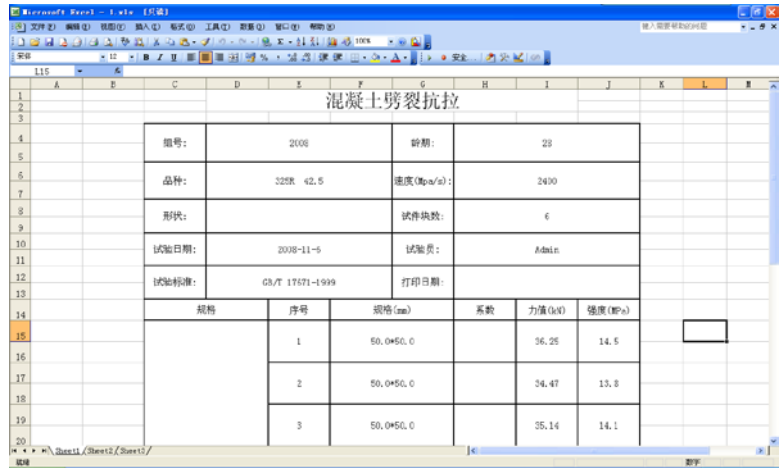

3. 删除还原试验结果 1.1 单击回收站,显示回收站窗口;

TEL:86-575-82560888 86-575-82041755 86-13705858607 售后: 86-13754377711

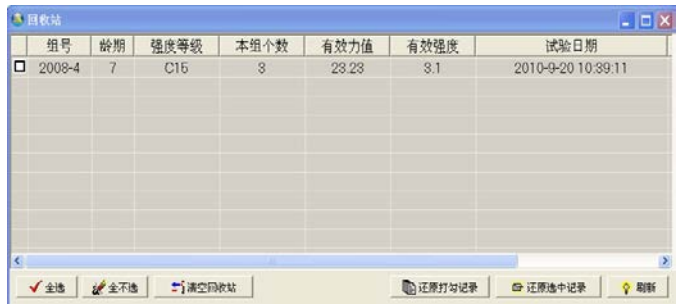

1.2 可以选择想要的试验进行还原,还原的试验可以在报告中查询到。 1.3 可以选择一些没用的试验结果进行永久删除。

## 1.1.12. 8.2.2.4力值校准

## 功能:

校准压力机试验力值,确保试验结果力值与实际力值一致。

## 说明:

1. 此功能只对"Admin"开放;

2. 试验压力机在"力值检定"前,需对压力试验机力值进行校准。

## 方法:

1 单击工具栏上的 機械按钮;打开"力值校准"对话框;

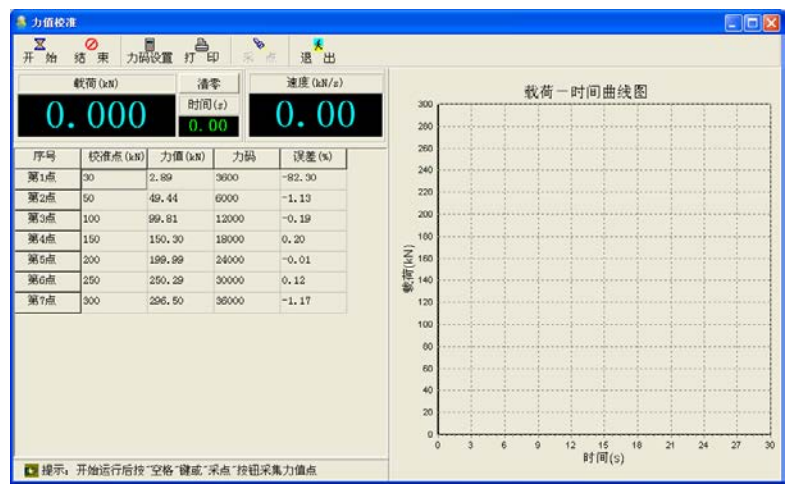

## 说明:

详细"力值校准"办法见说明书第四部分校准及检定;

## 1.1.13. 8.2.2.5力值检定

## 功能:

**[www.zjchenxin.com](http://www.zjchenxin.com/) [8607r@163.com](mailto:8607r@163.com) [alvin@zjchenxin.com](mailto:alvin@zjchenxin.com)**

TEL:86-575-82560888 86-575-82041755 86-13705858607 售后:86-13754377711

#### 第**17**页

检查确认试验机力值精度是否满足试验精度要求。

## 说明:

- 1. 此功能只对"Admin"开放;
- 2. 压力试验机正式投入使用前,必须经过国家计量部门的"力值检定";
- 3. 详细的"力值检定"办法见说明书第四部分校准及检定。

## 方法:

1 单击工具栏上的 "按钮;打开"力值检定"对话框;

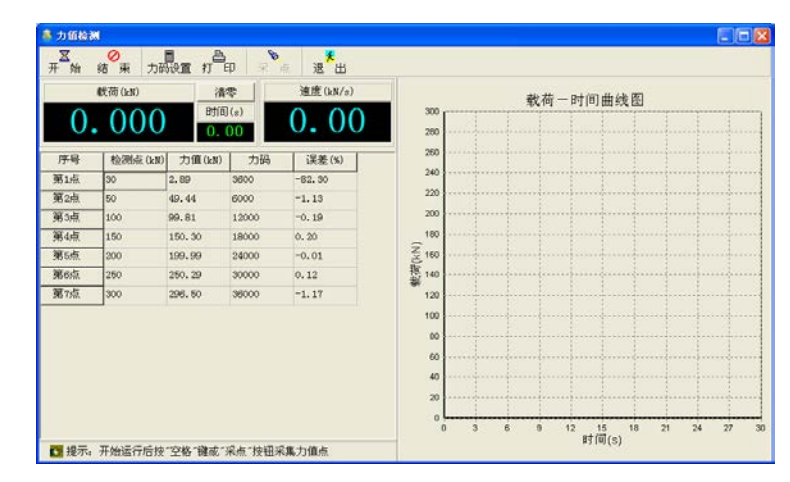

#### 1.1.14. 8.2.2.6定荷

#### 功能:

按照预订的载荷和时间,进入定载荷试验;

## 说明:

此试验功能不能出试验结果;

## 方法:

单击工具栏上的 标按钮,出现"定荷设置"对话框,在对话框中输入要定荷的力值和时 间,单击√运按钮,开始定载荷试验。

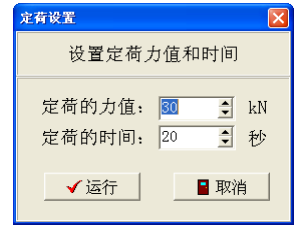

## 1.1.15. 8.2.2.7结束一组

## 功能:

结束正在试验的组别,计算试验结果。

## 说明:

一次试验在未做完试置的试样数量想提前结束时,可用此功能。

## 方法:

**[www.zjchenxin.com](http://www.zjchenxin.com/) [8607r@163.com](mailto:8607r@163.com) [alvin@zjchenxin.com](mailto:alvin@zjchenxin.com)**

TEL:86-575-82560888 86-575-82041755 86-13705858607 售后:86-13754377711

第**18**页

单击工具栏上的 - r r r r r r 结束当前组试验。

#### 1.1.16. 8.2.2.8退出

#### 功能:

结束试验,退出程序。

## 说明:

在试验过程中,不允许退出试验。

## 方法:

单击工具栏上的 <u>\*</u> 按钮,结束当前组试验。

#### 8.2.3示值显示栏

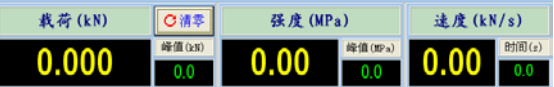

#### 1.1.17. 8.2.3.1载荷

## 功能:

- 1. 实时显示试验力值、载荷峰值,单位为N或kN;
- 2. 调整载荷显示小数位数;
- 3. 载荷清零。

## 说明:

- 1. 试验载荷进入试验控制入口力后不允许清零,正确清零应该在试验机活塞抬起匀速上升 并在没有受压前清零;
- 2. 在试验过程中,试验员可随时调整载荷显示小数位数,
- 3. 载荷清零准确才能保证试验载荷准确。

## 方法:

1. 载荷小数位调整:

在实时载荷显示区中,单击右键出现载荷小数位选择菜单,在选择菜单中单击选择 载荷需要显示的小数位数:

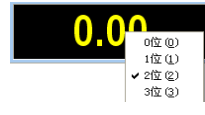

2. 载荷清零:

单击载荷显示栏中的c精转钮,载荷清零;

### 1.1.18. 8.2.3.2强度

## 功能:

- 1. 实时显示试验强度、强度峰值,单位为MPa;
- 2. 调整强度显示小数位数;

#### 说明:

在试验过程中,试验员可随时调整强度显示小数位数;

## 方法:

**[www.zjchenxin.com](http://www.zjchenxin.com/) [8607r@163.com](mailto:8607r@163.com) [alvin@zjchenxin.com](mailto:alvin@zjchenxin.com)**

TEL:86-575-82560888 86-575-82041755 86-13705858607 售后:86-13754377711

#### 第**19**页

小数位调整:同载荷小数位调整方法。

## 1.1.19. 8.2.3.3速度

#### 功能:

- 1. 实时显示试验加载速度、,单位为kN/s,N/s;
- 2. 实时显示试验进行时间;
- 3. 调整速度显示小数位数;

#### 说明:

在试验过程中,试验员可随时调整速度显示小数位数;

## 方法:

速度小数位调整:同载荷小数位调整方法。

## 8.2.4试验参数区

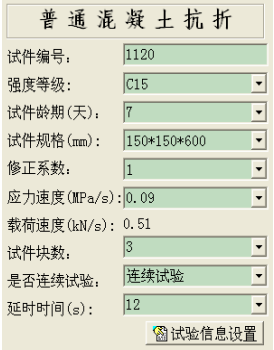

#### 1.1.20. 8.2.4.1试验(件)编号

功能:

设置试验的编号;试验编号是试验的标志名称;

说明:

- 1. 用户在设置试验编号时,需要注意,试验编号中只能包括字母、数字或下划线,不能用 '\'之类的符号;
- 2. 试验参数是与该试验方法对应的国家标准或其他标准要求的用户输入参数和其他与试 验相关的参数。

## 1.1.21. 8.2.4.2应力速率(加载速率)

#### 功能:

设置试验加载过程中的速度;

#### 说明:

根据试验方法的不同,为方便用户的输入,加载速度分应力加载速率和载荷加载速率,单位 分别为MPa/s和kN/s。

**[www.zjchenxin.com](http://www.zjchenxin.com/) [8607r@163.com](mailto:8607r@163.com) [alvin@zjchenxin.com](mailto:alvin@zjchenxin.com)**

TEL:86-575-82560888 86-575-82041755 86-13705858607 售后:86-13754377711

第**20**页

## 1.1.22. 8.2.4.3试样(件)块数

## 功能:

设置一次试验中的一组试样数量。

## 1.1.23. 8.2.4.4是否连续试验

## 功能:

设置是否让计算机自动完成一组试验;

#### 说明:

当一组试验试验中试样的数量大于一时,此功能有效。

## 1.1.24. 8.2.4.5延时时间

## 功能:

设置连续试验时,下一块试样与前一块试样试验间的时间间隔;

## 说明:

- 1. 设置连续试验时,延时时间选项才有效;
- 2. 设置的延时时间主要用于试验员装夹试样;

#### 1.1.25. 8.2.4.6试验信息设置

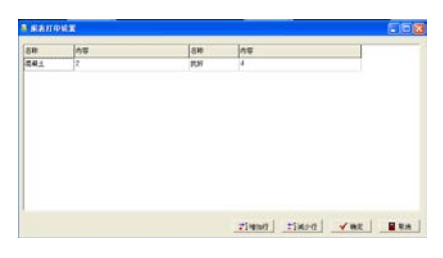

## 功能:

在试验前设置该试验相关的一些参数用于报表打印;

## 说明:

该设置和报表设置中的表头设置一样,这个是试验前设置的;

#### 8.2.5试验结果区

#### 功能:

显示试验的结果数据,包括结果载荷和结果强度。

#### 说明:

1. 一组试验后结果数据程序自动计算并在试验结果区中显示;

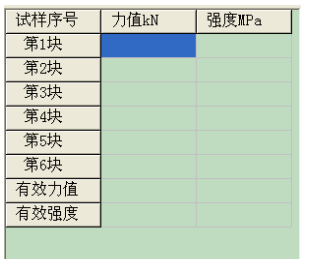

2. 一组试验数据如有不满足要求的,会在数据前加"\*"标识。

#### 8.2.6控制按钮区

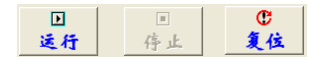

功能:

试验操作主要按钮,主要包括三项功能:运行试验,停止试验,阀口复位;

## 方法:

运行:单击按钮区中的 解按钮,油泵启动;程序进入运行状态;

停止: 程序运行中,单击按钮区中的 其按钮,油泵停止;试验停止;

复位: 程序停止时, 单击按钮区中的 就按钮, 阀口重新复位, 阀口正常复位时, 试验机 内控制阀会出现"嘎..嘎.."声音。

## 8.2.7加载曲线图

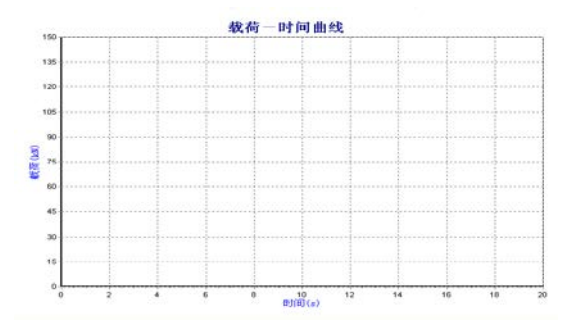

## 功能:

显示加载过程中时间与载荷的加载过程曲线,并支持曲线放大,曲线恢复;

## 方法:

曲线放大: 在曲线显示区域中, 按住鼠标左键, 从左上角往右下角方式移动鼠标选中需 要放大的曲线部分,可连续进行曲线放大;

曲线恢复:在曲线显示区域中,按住鼠标左键,从右下角往左上角方式移动鼠标,曲线 恢复初始状态。

#### 8.2.8状态栏

功能:

位于程序底部,显示警告提示,系统状态,与控制器联机状态,当前时间;

## 说明:

1**.**有警告提示的时候不能进行试验等一些控制操作,需先清除警告提示,双击状态栏即能清 楚警告提示。

2**.**系统状态主要有:系统状态,控制状态,码状态,阀状态。

**[www.zjchenxin.com](http://www.zjchenxin.com/) [8607r@163.com](mailto:8607r@163.com) [alvin@zjchenxin.com](mailto:alvin@zjchenxin.com)**

TEL:86-575-82560888 86-575-82041755 86-13705858607 售后:86-13754377711

第**22**页

## 8.3试验

## 8.3.1启动系统

- 1. 打开控制箱电源;
- 2. 双击计算机桌面上的 高图标, 进入用户登录界面;

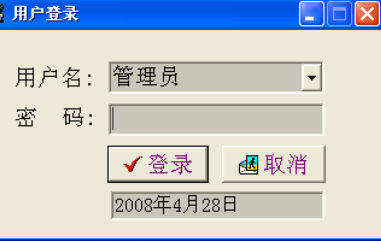

3. 在用户登入界面中选择登录的用户名,输入相应密码后,单击v登录,软件与控制器进 行联机确认和参数校验,校验成功后进入程序主界面;

## 说明:

出厂设置用户名为"Admin"和"Tester",密码都为"123"。

软件与控制器无法联机,系统会提示无法联系控制器,系统将无法正常运行;单击 后出现"连接参数设置"窗口。

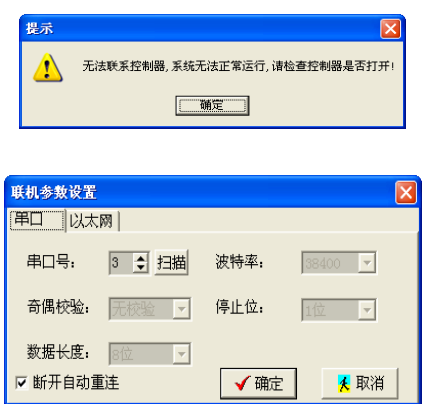

- a) 串口号:控制器与计算机连接的串口号;
- b) 波特率、奇偶校验、停止位、数据长度:串口数据传递参数;
- c) 扫描: 单击 , 软件自动扫描控制器与计算机连接的串口号;
- d)

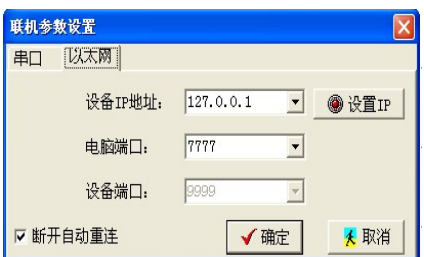

**[www.zjchenxin.com](http://www.zjchenxin.com/) [8607r@163.com](mailto:8607r@163.com) [alvin@zjchenxin.com](mailto:alvin@zjchenxin.com)** TEL:86-575-82560888 86-575-82041755 86-13705858607 售后:86-13754377711

- e) IP地址:控制器的IP;
- f) 主机端口:计算机的端口;
- g) 设备端口:控制器的端口;
- h) 断开自动重连: 联机进入程序后, 如果中途与控制箱失去联系,程序会自动重连;
- i) 设置IP: 可以重新设置控制器的IP地址,具体操作根据提示一步一步下去即可。

◆ 直接连接: 电脑直接和控制器连接方式下按如下步骤操作:

- 1) 网卡选择:选择当前和控制箱连接的网卡
- 2)

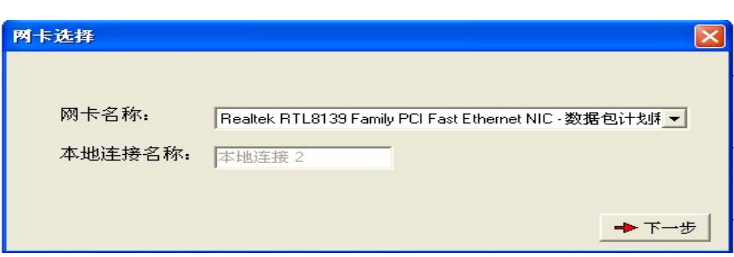

3) 控制箱复位

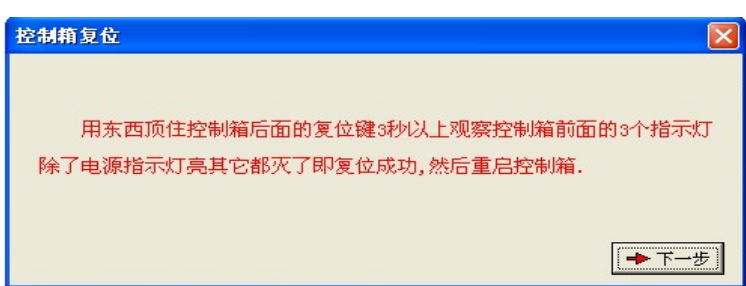

4) 修改IP

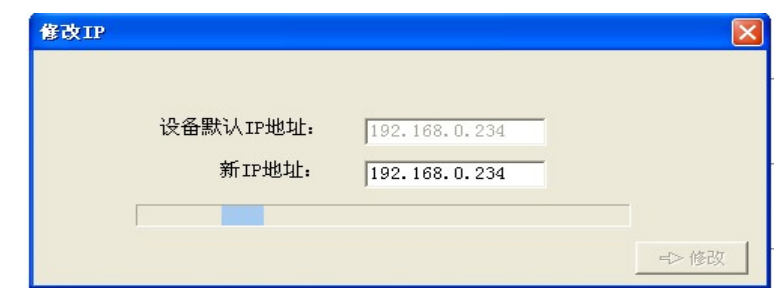

设备默认IP地址:控制器出厂时的IP地址。

 IP地址:要更改的IP地址,当软件将电脑IP更改完成后,在IP地址出输入要更 改的IP,点击修改,即可将控制箱的IP地址更改为输入的IP地址。

- 路由器连接
- 1) 网卡选择:选择当前和控制箱连接的网卡

2)

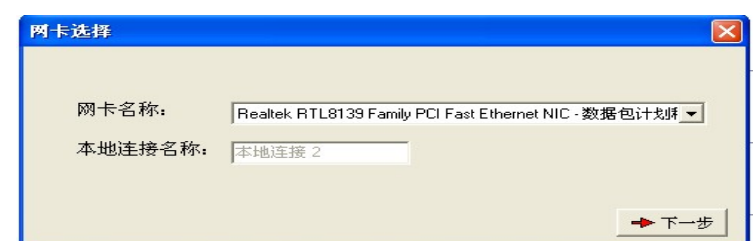

3) 控制箱复位

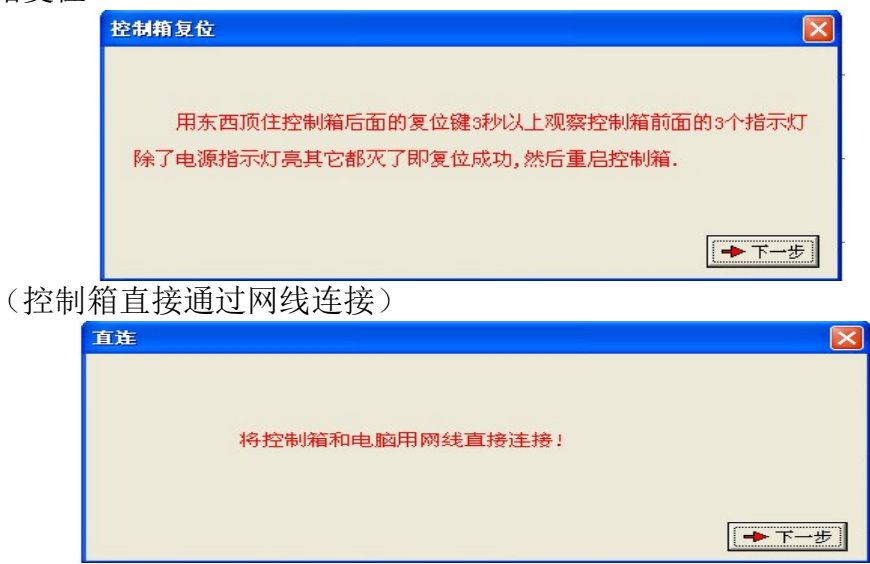

5) 修改IP

4) 直连

- 设备默认IP地址:控制器出厂时的IP地址
- IP地址: 要更改的IP地址, 当软件将电脑IP更改完成后, 在IP地址出输入要更改的 IP,点击修改,即可将控制箱的IP地址更改为输入的IP地址。

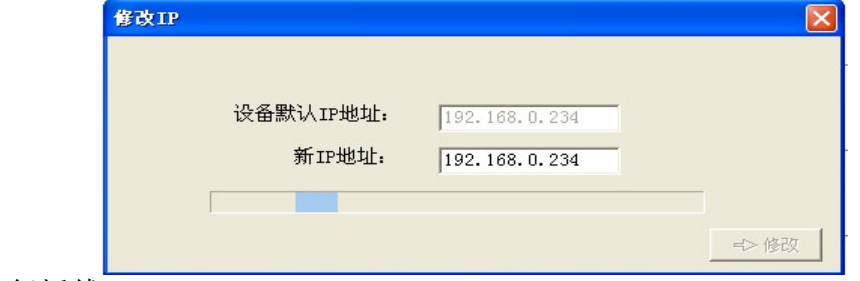

5) 恢复插线

## 说明:

此功能只对"Admin"权限开放。

- 4. 如软件与控制器中数据有不一致,程序将提示软件与控制器参数不一致,根据判断选 择修改方式后进入程序;
- 5.

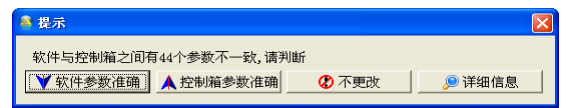

第**25**页

#### 8.3.2选择试验类型

在程序主界面工具栏上选择需要进行的试验类型,抗折试验或抗压试验;

#### 8.3.3选择试验

根据试验对象的不同,单击工具栏上的 機器 选择合适的试验方法;试验参数区中会显示该 试验需用户输入的试验参数。

#### 8.3.4填写参数

用户按照试样和试验要求在试验参数区实际填写或选择试验参数。

#### 8.3.5运行试验

- 1. 打开试验机电源开关,启动试验机;
- 2. 在试验机试样夹具或工作台上装夹试样;
- 3. 单击控制按钮上的 步按钮, 运行试验;
- 4. 运行后,试验机活塞开始上升,单击载荷显示栏上c精按钮,载荷清零;

#### 说明:

载荷正确清零是实验结果准确性的重要保证;

#### 8.3.6观察试验过程

- 1. 试验受压后系统进入力闭环控制状态,状态栏上显示"目前系统处于运行"状态;
- 2. 示值显示栏显示加载过程数据;加载曲线图显示加载过程曲线;
- 3. 试样破碎后,系统自动判断,试验机卸载;试验结果区中显示试验结果;

#### 说明:

试验过程中如出现异常情况,请立即单击控制按钮区 过按钮结束试验或按试验机电源开 关关闭试验机电机;并单击控制按钮区中的 就按钮,确认阀口复位后再开始正常操作。

#### 8.3.7完成试验

- 1. 试样破碎后,试验结果在结果显示栏显示,单块试样试验结束;
- 2. 如是单独试验加载方式,继续按照运行试验中的2-3步骤,至全部试验试块做完;
- 3. 如是连续试验加载方式,只需试验员卸载后在延时加载时间内装夹好试样,系统自动运 行试验至试验设置的试样块数;
- 4. 一组试验结束后,试验结果显示区中显示试验详细数据和最终结果;

#### 8.3.8查询与打印

## 1.1.26. 8.3.8.1查询

单击工具栏上的矗按钮,进入报表打印对话框,按要求选择查找的试验,查找项目和查找内 容,单击 面后,在查询结果框中单击要打印的试验。

**[www.zjchenxin.com](http://www.zjchenxin.com/) [8607r@163.com](mailto:8607r@163.com) [alvin@zjchenxin.com](mailto:alvin@zjchenxin.com)**

TEL:86-575-82560888 86-575-82041755 86-13705858607 售后:86-13754377711

第**26**页

#### 1.1.27. 8.3.8.2表头设置

单击报表打印对话框中 显线组,打开"打印表头设置"对话框,设置打印报告的表头。

#### 1.1.28. 8.3.8.3打印设置

单击报表打印对话框中 西班段钮,打开打印设置框,设置报表打印的输出设备。

#### 1.1.29. 8.3.8.4查看试验详细结果

双击查询结果中的试验数据,打开该试验结果对应的试验详细数据记录,用户可查看并可手 工修正其中部分数据。

#### 1.1.30. 8.3.8.5打印及预览

点击进行试验结果的报表预览和打印。

#### 1.1.31. 8.3.8.6回收站

点击 2回收站可以查看已经删除的试验结果并可以还原这些试验结果。

## 8.4校准及检定

"力值校准"和"力值检定"程序实现模式是一致的。以下以"力值校准"为主介绍"力值 校准"和"力值检定"。

### 8.4.1校准主界面简介

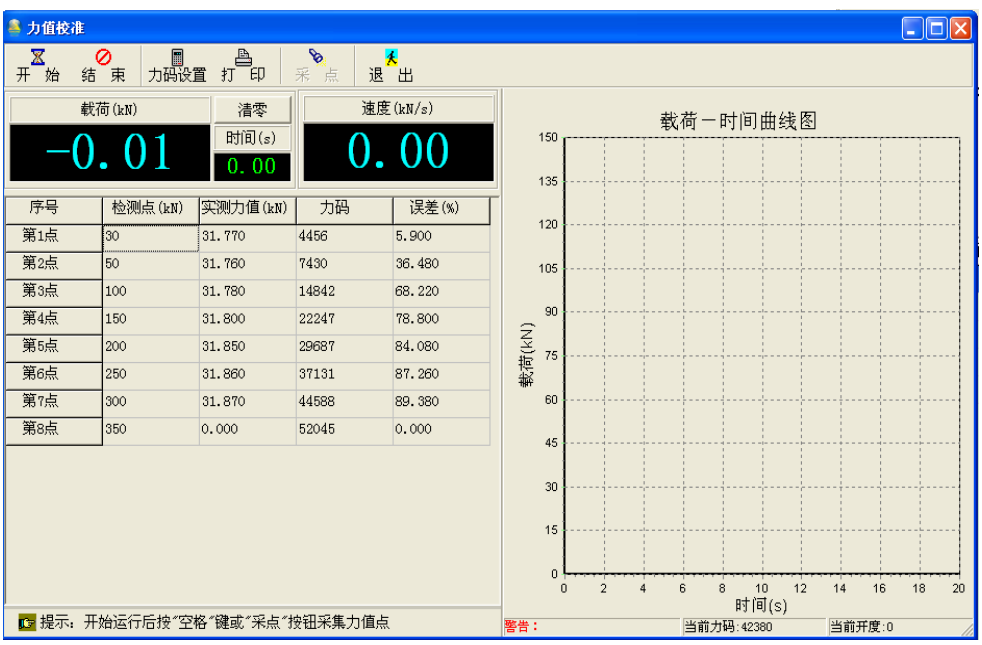

#### 1.1.32. 8.4.1.1工具栏

▎▁<br>▔▔▓▏▕▓▔▅▏▕▖▓<sub>░</sub>▓▔▏▒▏▏░░▏▕▓▔▓▕<br>▝▔▓

**[www.zjchenxin.com](http://www.zjchenxin.com/) [8607r@163.com](mailto:8607r@163.com) [alvin@zjchenxin.com](mailto:alvin@zjchenxin.com)** TEL:86-575-82560888 86-575-82041755 86-13705858607 售后:86-13754377711

第**27**页

## 功能:

- 1. 开始"力值检测";
- 2. 结束"力值检测";
- 3. 设置标准力值和力码;
- 4. 打印标准力值和力码表;
- 5. 采集力码值;
- 6. 退出"力值校准"。

## 说明:

此功能只对"Admin"权限开放;

#### 方法:

1. 开始"力值检测": 单击工具栏上的 <sub>#</sub> \* 按钮, 出现检测参数设置对话框; 按要求设置好 要检定的检测点、加载方式和加载速度,点击 v 豌开始"力值校准";

## 说明:

检测参数设置方法见后检测参数介绍。

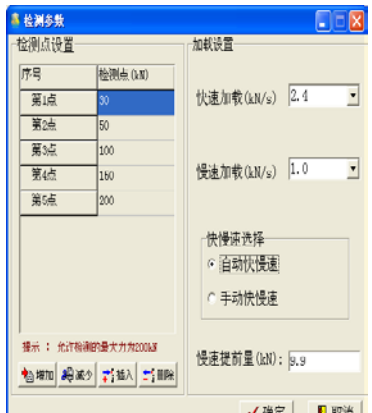

- 2. 结束"力值检测": 力值检测中, 单击工具栏上的 转接钮, 结束"力值校准";
- 3. 设置标准力值力码:
	- a) 单击工具栏上的 機 按钮, 打开"力码设定"对话框; 可以采用自动修正或手动修 正力值力码表;

#### 说明:

校准的力值力码是前一次进行力值校准的结果数据;现有的力值力码是准备保存到 系统中的新的力值力码表;

- b) 自动修正:
	- i. 修正:单击"力码设定"中的 建按钮,以校准的力值力码表为准,直接修改现 有的力值力码表;
	- ii. 还原:还原修正以前的数据资料;
- c) 手动修正:
	- i. 在现有的"力值力码表"中采用增加、减少、插入、删除等操作设置需要设定 的力值标准点数量;

增加:单击"力码设定"中的<u><sup>增加</sup>按钮,在现有的力值力码表最后增加一行</u>;

减少:单击"力码设定"中的 奥威按钮,在现有的力值力码表最后减少一行;

**[www.zjchenxin.com](http://www.zjchenxin.com/) [8607r@163.com](mailto:8607r@163.com) [alvin@zjchenxin.com](mailto:alvin@zjchenxin.com)**

TEL:86-575-82560888 86-575-82041755 86-13705858607 售后:86-13754377711

#### 第**28**页

插入:单击"力码设定"中的 节本按钮,在现有的力值力码表上选中的行上增 加一行;

删除:单击"力码设定"中的 的 解按钮,在现有的力值力码表上删除当前选中 的行:

#### 说明:

在现有的"力值力码"表中单击右键,出现增加、减少、插入、删除等 操作,方法同上。

ii. 在"检测点"和"力码"框中手动输入要设置的标准点数和对应的力码值;

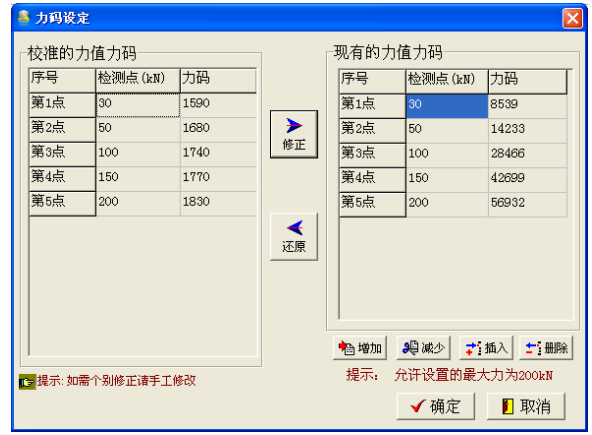

- d) 修正完成后单击vmme, 完成力值力码修改。
- 4. 打印标准力值力码表:
	- a) 单击工具栏上的 按钮,打开校准结果打印预览;

b) 单击预览界面工具栏上的 , 力值力码表输出到设定的打印输出设备上。

- 5. 采集力码值;在力值校准过程中,单击工具栏上的 精按钮,程序将采集传感器力码值, 结果显示在校准结果示值显示栏中。
- 6. 退出"力值校准":单击工具栏上的 出按钮,退出"力值校准"。

#### 1.1.33. 8.4.1.2示值显示栏

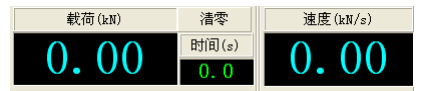

## 功能:

- 1. 显示加载过程的实时载荷,实时速度;
- 2. 载荷清零;

## 方法:

清零:同主界面的载荷清零操作。

#### 1.1.34. 8.4.1.3校准结果

#### 功能:

显示"力值校准"的结果,包括校准点,力值,力码,误差;

**[www.zjchenxin.com](http://www.zjchenxin.com/) [8607r@163.com](mailto:8607r@163.com) [alvin@zjchenxin.com](mailto:alvin@zjchenxin.com)**

TEL:86-575-82560888 86-575-82041755 86-13705858607 售后:86-13754377711

第**29**页

#### 1.1.35. 8.4.1.4加载曲线

功能:

显示"力值校准"过程中时间与载荷的加载过程曲线,并支持曲线放大,曲线恢复; 方法:

曲线放大、曲线恢复同主界面。

1.1.36. 8.4.1.5检测参数

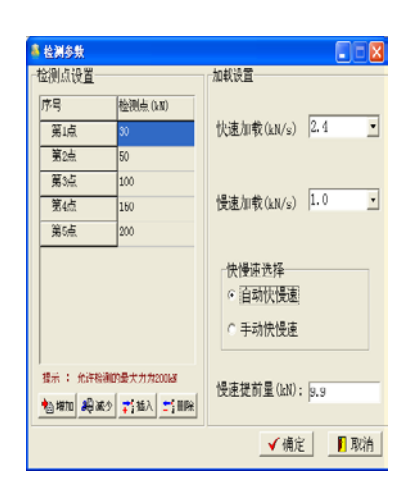

## 功能:

- 1. 设置检测的力值点;
- 2. 设置检测过程中的加载速度(快速加载、慢速加载):
- 3. 设置力值校准快慢速的切换方式;
- 4. 设置自动快慢速控制时慢速提前量。

#### 说明:

- 1. 单击工具栏上 # # 按钮, 出现检测参数对话框;
- 2. 设置检测点的最大值不得超过系统最大力值;
- 3. 为了提高校准精度和校准的效率,系统支持快慢速度切换校准方式,在试验力值与检测 点力值相差多时用快速加载,在试验载荷接近检测点力值时用慢速加载,以减少人为误 差。

#### 方法:

- 1. 设定检测的力值点:
	- a) 在检测点设置表中采用增加、减少、插入、删除等操作设置需要设定的力值标准点 数量;

增加: 单击"力码设定"中的 <u>陶物</u>按钮, 在检测点设置表最后增加一行;

减少:单击"力码设定"中的 奥威按钮,在检测点设置表最后减少一行;

插入:单击"力码设定"中的 控码/按钮,在检测点设置表上选中的行上增加一行;

删除:单击"力码设定"中的 翻除按钮,在检测点设置表上删除当前选中的行;

#### 说明:

在检测点设置表中单击右键,出现增加、减少、插入、删除等操作,方法同上。 b) 在检测点设置表中手动输入需要检测的力值点。

**[www.zjchenxin.com](http://www.zjchenxin.com/) [8607r@163.com](mailto:8607r@163.com) [alvin@zjchenxin.com](mailto:alvin@zjchenxin.com)**

TEL:86-575-82560888 86-575-82041755 86-13705858607 售后:86-13754377711

第**30**页

- 2. 设置检测过程中的加载速度:
	- a) 单击"快速加载"速度选择框选择快速加载速度;
	- b) 单击"慢速加载"速度选择框选择慢速加载速度;

说明:

快速加载速度必须大于慢速加载速度;

3. 设置力值校准快慢速切换方式:在快慢速选择单选框中按校准要求选择手动或自动切换 方式。

## 说明:

在力值第一次校准时,建议选用手动快慢速度切换方式;当选用手动快慢速切换时, 开始力值校准后,力值校准工具栏上会显示 " \* \* \* 按钮, 进行快慢速切换。

4. 设置慢速提前量: 设置在自动快慢速控制时候, 快速转换为慢速的提前量控制量;

#### 说明:

- a) 慢速提前量只在选择自动快慢速时才会出现;
- b) 慢速提前量用于自动快慢速中,当检测点与当前力值的差小于慢速提前量时切换到 慢速;完成采样后自动切换成快速,当前力值与检测点的差大于慢速提前量时切换 到快速。

#### 8.4.2校准流程

#### 8.4.2.1开始校准

进入主程序后,单击工具栏上的 越神对话框,进入"力值校准"界面,开始"力值校准"。

#### 1.1.37. 8.4.2.2校准

- 1. 单击"力值校准"工具栏上的 \* \* 按钮, 出现检测参数设置对话框;
- 2. 打开试验主机电源,启动试验机电机;
- 3. 在参数设置对话框中设置好需要校准的检测点,校准过程中的加载速度,快慢速度的切 换方式,单击 。魂,试验机加载,开始校准;

#### 说明:

加载过程中设置的快速加载速度每秒加载速度习惯为系统最大力值的1%,最小力值习 惯为系统最大力值的1‰。

- 4. 运行后,试验机活塞开始上升,在标准传感器没受载荷前单击"力值校准"界面上载荷 显示栏 素按钮,载荷清零;
- 5. 标准传感器受力,标准传感器载荷接近校准点,单击工具栏上 演按钮,载荷慢速加载;
- 6. 标准传感器力值到第一点力值校准点时,单击键盘空格键或单击工具栏上 就按钮,采集 标准点对应的力码;采集成功后采集到的力码、经过已有"力值力码"表计算的力值、 误差显示在校准结果显示表中;
- 7. 单击工具栏上 转按钮,载荷快速加载;
- 8. 依次操作5-7步,至全部校准点标准力码采集完成;
- 9. 采集完成后系统自动卸载。

## 说明:

TEL:86-575-82560888 86-575-82041755 86-13705858607 售后:86-13754377711

#### 第**31**页

- 1. 力值校准点的数量可设定1-12个;
- 2. 采用自动快慢速后,工具栏上不显示 按钮,系统自动切换快慢速。

### 1.1.38. 8.4.2.3设定校准结果

- 1. 力值校准点力码全部采集完成后,系统自动打开力码设定界面;
- 2. 对比校准的力值力码表和现有的力值力码表;
- 3. 如采用全部修正,直接点击 按钮;如采用部分修正,直接在现有的力值力码表上修改;
- 4. 修正完成后,单击力码设定上 。 标准力值力码修正。

## 1.1.39. 8.4.2.4打印校准结果

- 1. 单击力值校准工具栏上的 <mark>#</mark> 按钮,打开校准结果打印预览;
- 2. 单击预览界面工具栏上的 , 力值力码表输出到设定的打印输出设备上。

## **8.5**高级参数

#### 8.5.1界面说明

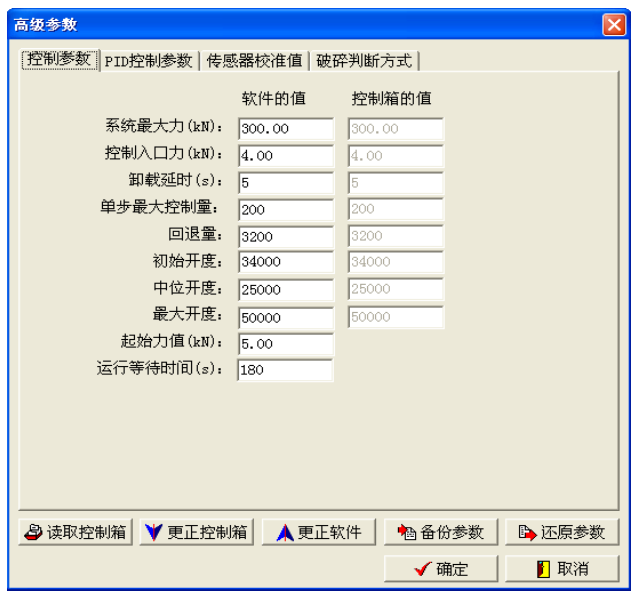

### 功能:

- 1. 设置系统的控制参数,包括控制参数、其他控制参数、PID参数、传感器校准值、破碎 判断;
- 2. 读取控制器(控制器)参数,系统软件(计算机)和控制器控制参数上下校正;
- 3. 对参数按需要进行备份和还原。

#### 说明:

- 1. 此功能只对"Admin"开放;
- 2. 高级参数所有的参数是调试人员在连机调试时所用,调试完毕后所有参数不能随意更 改;

## 方法:

- 1 设置高级参数:
	- 1.1 单击菜单系统定(D)下的 高级参数按钮, 打开高级参数对话框;

**[www.zjchenxin.com](http://www.zjchenxin.com/) [8607r@163.com](mailto:8607r@163.com) [alvin@zjchenxin.com](mailto:alvin@zjchenxin.com)**

TEL:86-575-82560888 86-575-82041755 86-13705858607 售后:86-13754377711

#### 第**32**页

高级参数中部分数据是软件和控制器都需要设置的参数,部分数据是只需要在软件 中设置的参数。如上控制器参数值不一致时,控制器参数以篮底色显示。

- 1.2 在软件值框中输入和选择需要设置的值;
- 1.3 如有软件值和控制器值不一致,如需要保留软件值,单击 ¥ 亚苯磺按钮,完成控制 器值更正,如需要保留控制器值,单击 A更## 按钮,完成软件值更正;
- 1.4 确认软件与控制器参数一致后,单击√ 确定按钮,完成高级参数设置。
- 2 读取控制器中的高级参数:单击高级参数对话框中的日读取下位机按钮,程序将执行再次 从控制器中读取高级参数;
- 3 备份高级参数:
	- 3.1 单击菜单 愿读定 9下的 海爾参數按钮, 打开"高级参数"对话框;
	- 3.2 单击高级参数对话框中的幅备份参数按钮,打开"文件另存"对话框;
	- 3.3 在"文件另存"对话框中设置另存的地址和文件名(后缀名为ini),保存即可;
- 4 还原高级参数:
	- 4.1 单击菜单系统建@下的 高级参数按钮, 打开高级参数对话框;
	- 4.2 单击高级参数对话框中的6 还原参数按钮, 打开文件打开对话框;
	- 4.3 在文件打开框中选择需要还原的文件地址和文件名(ini后缀),打开即可;

#### 8.5.2控制参数

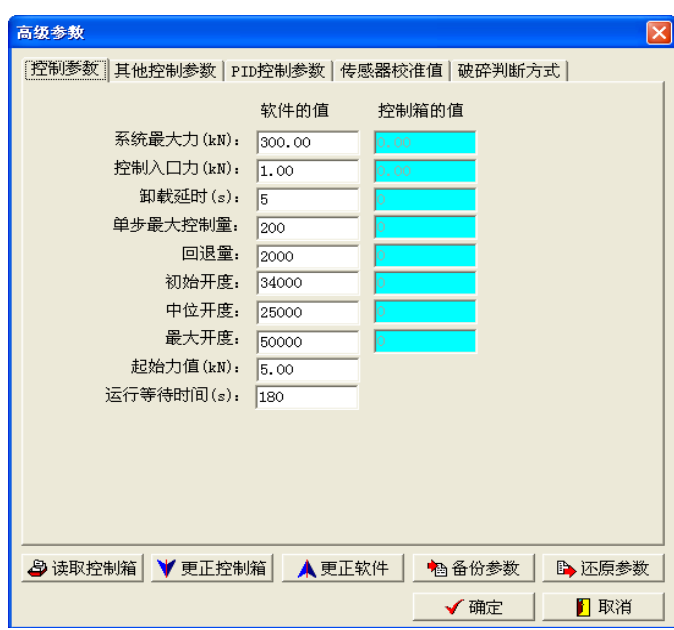

- 1. 系统最大力值:试验机的最大力值,设置后试验机的最大保护力值为最大力值的1.03%;
- 2. 控制入口力:试验机进入力闭环控制的最小试验力;
- 3. 卸载延时:载荷卸载时,控制设置一路开关量输出的延时时间;
- 4. 单步最大控制量:系统单步控制的最大输出;
- 5. 回退量:进入控制入口力后,阀的迅速回退量,以缓和冲击力;
- 6. 初始开度:调节空载时活塞的上升速度;
- 7. 中位开度:能保持空载时活塞不升不降时的开度;
- 8. 最大开度:系统能达到的最大输出。

**[www.zjchenxin.com](http://www.zjchenxin.com/) [8607r@163.com](mailto:8607r@163.com) [alvin@zjchenxin.com](mailto:alvin@zjchenxin.com)**

TEL:86-575-82560888 86-575-82041755 86-13705858607 售后:86-13754377711

#### 第**33**页

9. 起始力值:主界面上开始绘制曲线的最小力值;

10. 运行等待时间:开始试验后,试验机载荷等待进入控制入口力的最长时间;

## 8.5.3其他控制参数

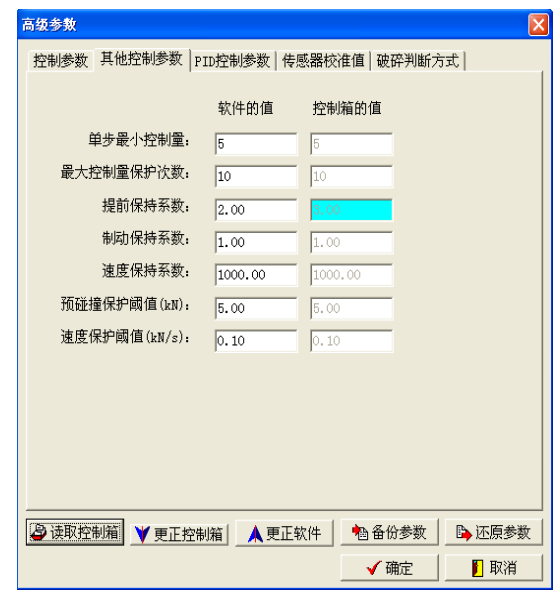

## 说明:

该参数只有在软件参数和控制箱参数不一致的时候才显示。

- 1. 单步最小控制量:系统单步控制的最小输出;
- 2. 预碰撞保护力值:没进行试验或进行试验时油缸上升时还没碰到力值超过这个值就进行 保护。
- 3. 速度保护阈值:试验中速度超过这个值进行保护。

## 8.5.4PID控制参数

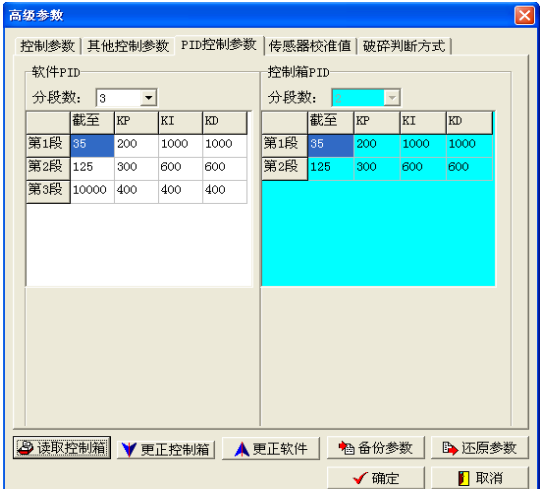

- 1. 截至第N段:多段控制的N和N+1两段的力值分割点;
- 2. KP参数: PID参数中的比例控制KP, KP加大,减少系统加载速度误差,提高控制精度; KP太大,系统趋于不稳定,KP太小,会加大加载速度控制误差。

**[www.zjchenxin.com](http://www.zjchenxin.com/) [8607r@163.com](mailto:8607r@163.com) [alvin@zjchenxin.com](mailto:alvin@zjchenxin.com)**

TEL:86-575-82560888 86-575-82041755 86-13705858607 售后:86-13754377711

第**34**页

## 说明:

在定载荷控制时,KP一般设置较大。

3. KI参数: PID参数中的比例控制KI, KI较小, 对系统性能影响小, 调节的响应速度慢, KI合适,控制过程特性比较理想。KI太大,速度调节震荡次数多,系统不稳定。

#### 8.5.5传感器校准值

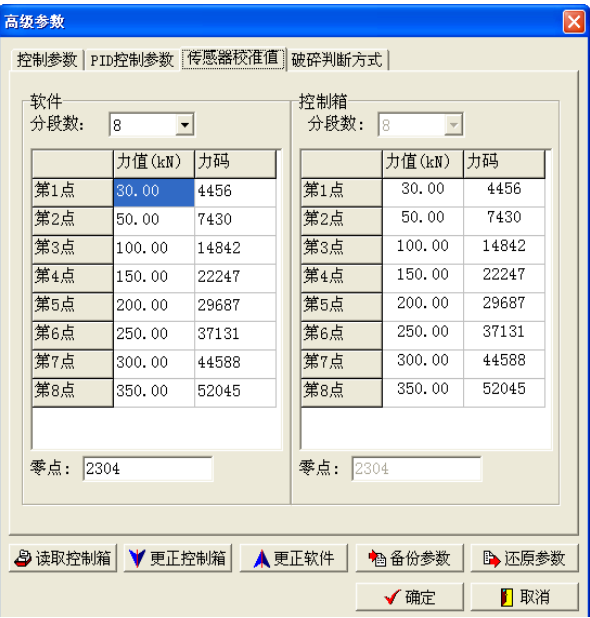

- 1. 第n点力值(kN): 第n点的标准力值;
- 2. 第n点力码: 第n点的标准力码值。

## 8.5.6破碎判断方式

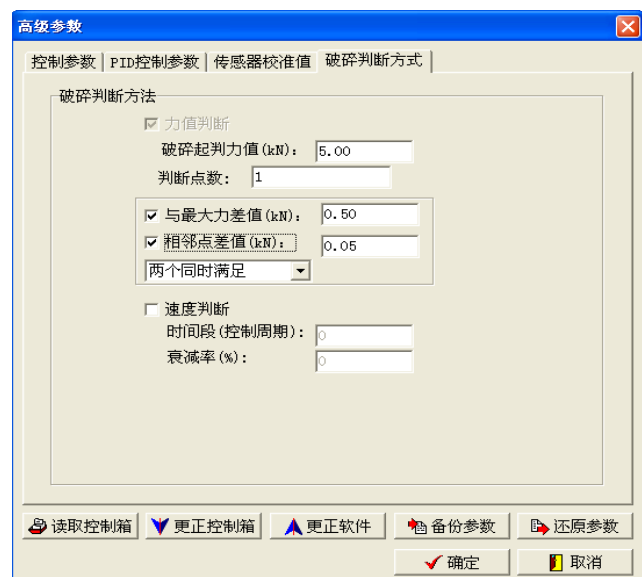

**[www.zjchenxin.com](http://www.zjchenxin.com/) [8607r@163.com](mailto:8607r@163.com) [alvin@zjchenxin.com](mailto:alvin@zjchenxin.com)** TEL:86-575-82560888 86-575-82041755 86-13705858607 售后:86-13754377711

- 1. 破碎起判力值:判断试样破碎的最小力值,在此值以下,系统不判断试样破碎;
- 2. 判断点数:表示要用几个点进行破碎判断
- 3. 与最大力差值:表示是否与最大力比较进行破碎判断;
- 4. 相邻点差值:表示是否进行相邻点比较差值进行破碎判断;

#### 说明:

当与最大力差值和相邻点差值同时勾选时会出现一个下拉框,可以选择两个同时满足或 满足一个即可。

## 详细条件说明如下:

- Δ:当前点与最大力差值;
- δ:相邻点之间的差值。

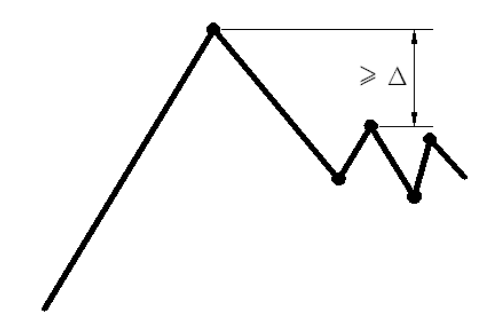

图 1

1.当只勾选与最大力差值条件下的判破,连续N个点与最大力的差值大于Δ时,即判断破 碎。如图1。

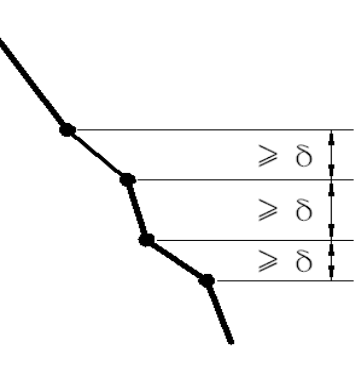

图 2

2.当只勾选相邻点差值条件下的判破,该条件下与最大力没有关系,当从某一个点开始连 续N个点之间的差值大于δ时,即判断破碎。如图2。

TEL:86-575-82560888 86-575-82041755 86-13705858607 售后:86-13754377711

第**36**页

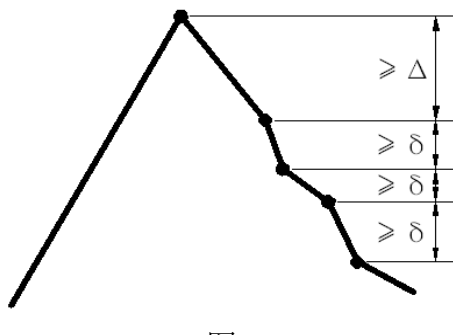

图 3

3.当与最大力差值和相邻点差值同时勾选且下拉框选择两个同时满足时,当从某一个点开 始连续N个点与最大力差值大于Δ且相邻点差值大于δ时,即判断破碎。如图3。 4.当与最大力差值和相邻点差值同时勾选且下拉框选择满足一个即可时,当从某一个点开 始连续N个点与最大力差值大于Δ或者相邻点差值大于δ时,即判断破碎。如图1或图2。

## <span id="page-38-0"></span>8.6SingoReport报表

#### 8.6.1界面布局

设计报表时由工具栏,工作区(左侧3个属性页),设计区(中间最大的视图 缩略图(右侧一栏)组成;

## 1.1.40. 8.6.1.1工具条主要按钮

- □: 新建一个静态报表。
- 1. 新建一个动态报表。
- 5: 撤销十一次操作。
- :重做上一次撤销的操作。
- $\sum$   $\Box$   $\bigcirc$  , 画直线, 矩形, 椭圆。

**· h · 新建一个模板(在动态报表的时候用到, 只有在模板里的信息才会根据** 试验数据信自动向下复制)。

- A: 画一个文本框, 双击文本框可输入文字。
- 8. 插入一张Bmp的图片。
- :插入一张图表(用来显示曲线)。
- 田:插入表格。
- 日:插入页眉页脚。
- 14: 表格画线(用来分割格子,一分为二)。
- :合并单元格。
- 田: 拆分单元格。

**[www.zjchenxin.com](http://www.zjchenxin.com/) [8607r@163.com](mailto:8607r@163.com) [alvin@zjchenxin.com](mailto:alvin@zjchenxin.com)**

TEL:86-575-82560888 86-575-82041755 86-13705858607 售后:86-13754377711

#### 第**37**页

H 节: 平均分布各行, 平均分布各列。

五: 设置表格中选中格子边框。

<mark>計 = "T</mark>: 删除表格选中单元格, 删除表格选中行, 删除表格选中列。

<mark>: 在表格选中的单元格上,下,左,右,插入一行或一列。</mark>

## 1.1.41. 8.6.1.2工作区

工作区由3个页组成:

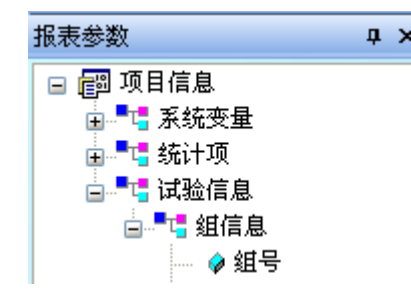

报表参数页:其信息由所做试验已层次方式给出,试验数据和报表之间的数据传递就通过 这个工作区来完成。

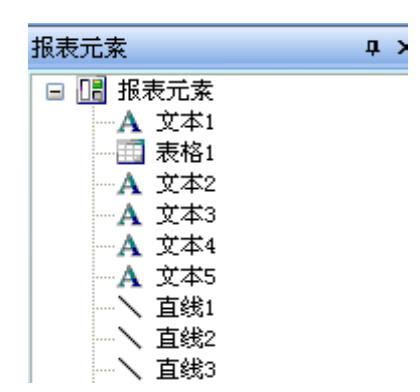

报表元素页:每每一份报告其实就是由一些基本元素组成,比如文本框,表格,图表……。 此工作区就记录了当前报表的元素组成。可拖动元素a,到令一个元素b,来实现元素的z轴 顺序。工作区显示越下面的元素,越优先被被选中。

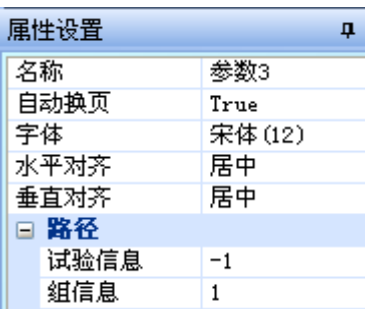

属性设置页:显示了当前选中元素的属性,可以在此对相应属性进行改变。

**[www.zjchenxin.com](http://www.zjchenxin.com/) [8607r@163.com](mailto:8607r@163.com) [alvin@zjchenxin.com](mailto:alvin@zjchenxin.com)** TEL:86-575-82560888 86-575-82041755 86-13705858607 售后:86-13754377711

#### 第**38**页

#### 1.1.42. 8.6.1.3设计区

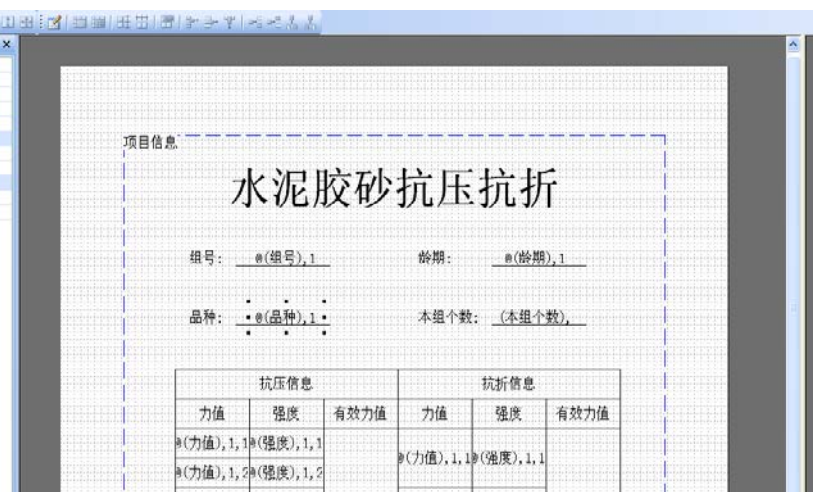

在此设计报表模板,打印时根据此页面的布局和参数格式等来实现报表的打印输出。要 注意的是最外面的虚线框(左上角写着项目信息)相当于页边距,超过这个框的元素将会被 裁剪,打印时会造成看不见此元素。此虚线框的大小可在文件->页面设置->页边距的值来调 整。

#### 1.1.43. 8.6.1.4缩略图

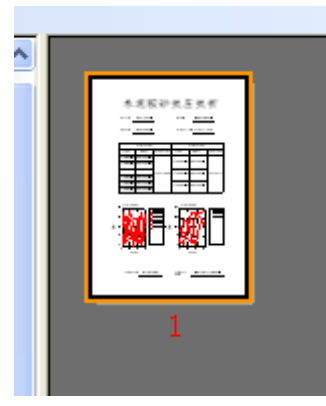

根据当前设计区所设计的报表,以缩略图的方式显示。

## 8.6.2静态报表设计

## 1.1.44. 8.6.2.1添加文本框

在设计报表标题时,如图:

# 水泥胶砂抗压抗折

需要一个文本框来实现,点击工具条 A 按钮,在设计区适当位置,点击鼠标左键,按住不 放,拖出一个矩形来,放开鼠标左键,效果如图:

**[www.zjchenxin.com](http://www.zjchenxin.com/) [8607r@163.com](mailto:8607r@163.com) [alvin@zjchenxin.com](mailto:alvin@zjchenxin.com)**

TEL:86-575-82560888 86-575-82041755 86-13705858607 售后:86-13754377711

第**39**页

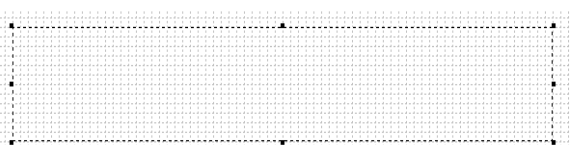

在此虚线框区域内,双击鼠标左键,就会产生一个文本编辑框,输入"水泥胶砂抗压抗折", 在虚线框外单击鼠标左键,编辑结束。

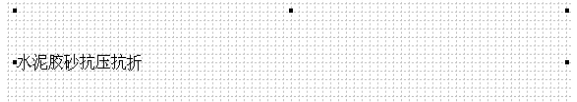

鼠标左键点击文本框区域内,点击工作区的属性设置页,就可对其字体大小,颜色,对齐 方式等属性进行设置。

#### 1.1.45. 8.6.2.2添加单值项

单值项就是一个试验结果数据,它只有一个值,比如一个试验组号 。9组号 就是一个单值 项,在工作区中用 ◆表示单值项。当要在报表里显示试验结果的一个数据, 就把相应的单值 项拖到要显示的位置,如 @ @ 通导), 让有@ ()标志的就代表一个单值项, 在打印时, 不会 显示@(组号), 而是显示试验结果的实际组号。在工作区属性设置页里可以对其输出格式进<br>行规定, 例 <sup>2</sub>\* 打印时, 如果这个单值项是个数值, 就会以小数2位的格</sup> <sup>小数</sup>打印时,如果这个单值项是个数值,就会以小数2位的格 式输出。

#### 1.1.46. 8.6.2.3添加bmp图片

点击 3 按钮,弹出文件选择框,选择一个.bmp格式的文件,点击确定,就会在报表中显 示所选择的bmp文件。

#### 1.1.47. 8.6.2.4添加图表

试验数据如需要曲线来描述,就需要借助图表来实现。点击 出按钮,在报表中就添加了 如下图的图表框架:

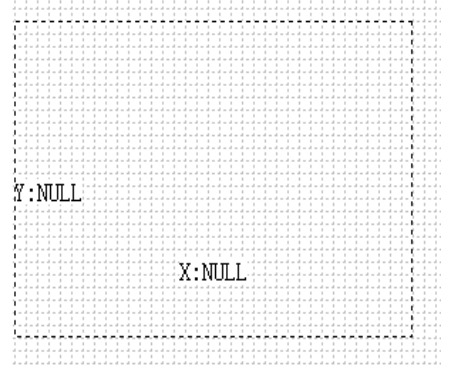

您需要为此图表框架添加数据,图表数据只和试验多值项有关,如 ◆ 力值, 在工作区用粉 红色菱形表示,一个多值项里有多个数据,用来描述多个点。所以多值项就是用来描述图表 的。一个图表需要两个多值项来构成,分别表示x轴和y轴。选中要设置数据的图表,然后拖 动一个多值项,如"时间",到图表区域,如图

**[www.zjchenxin.com](http://www.zjchenxin.com/) [8607r@163.com](mailto:8607r@163.com) [alvin@zjchenxin.com](mailto:alvin@zjchenxin.com)**

TEL:86-575-82560888 86-575-82041755 86-13705858607 售后:86-13754377711

第**40**页

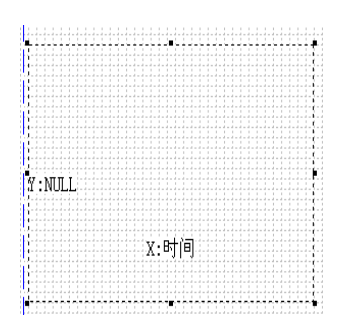

x轴, 显示时间, 第一次拖进来的为x轴数据, 同样再拖一个多值项进来, 如"力值"。产生 如图效果

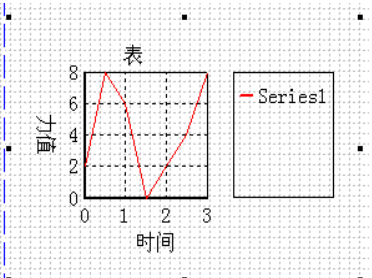

如需多条曲线同时显示在一幅图表里,则选中此图表后, 按住ctrl继续往里拖多值项, 红 色" $x =$  时间"表示新拖进来的多值项为 $x$ 轴设置了数据, " $y =$  NULL"就表示新的曲线y 轴还没设置数据,等待你为y轴设置数据。

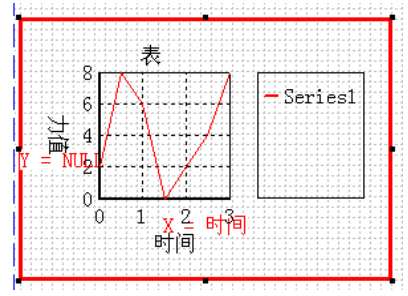

当又拖进来一个多值项后,就产生了两条线,如需再增加,则按上述步骤进行。

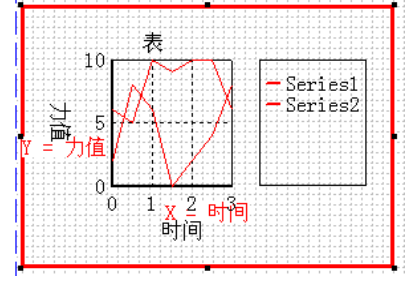

在选中图表后, 在工作区的属性设置页里, 可对图表标题及字体, x, y轴标题及字体, 网 格线,数据线 …… 的属性进行修改。如需修改某条数据线(如Series2)的x,y轴的数据源: 选中图表,点开工作区属性设置,在下图中选择Series2曲线,

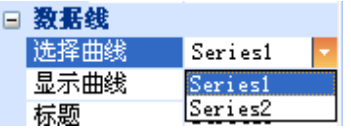

此时往图表里拖动您所需要显示的新的多值项,如我拖了一个"力值"多值项,就会使

**[www.zjchenxin.com](http://www.zjchenxin.com/) [8607r@163.com](mailto:8607r@163.com) [alvin@zjchenxin.com](mailto:alvin@zjchenxin.com)** TEL:86-575-82560888 86-575-82041755 86-13705858607 售后:86-13754377711

第**41**页

Series2原来的y轴数据成为新曲线的x轴数据,新曲线的y轴数据就是新拖进去的多值项,再 拖就按照这个原理Y->X,新数据->Y.

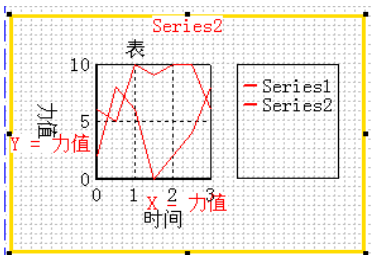

## 1.1.48. 8.6.2.5添加表格

点击 甲按钮,弹出表格初始化框,设置几行几列,行高列框后点击确定。

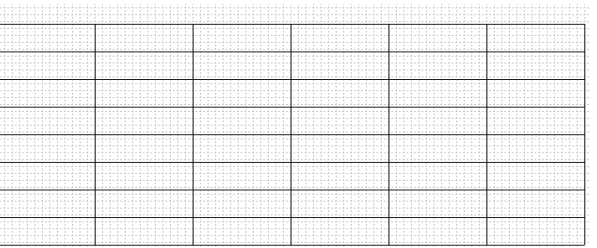

选中表格中的单元格可以对其进行设置,当前选中的格子会有红色标记,左上角的小红框 用来移动整张表格。选中格子后表格工具条会有相应的按钮激活(灰色变彩色),可以合并 单元格,拆分单元格,设置边框,平均分布,删除等。

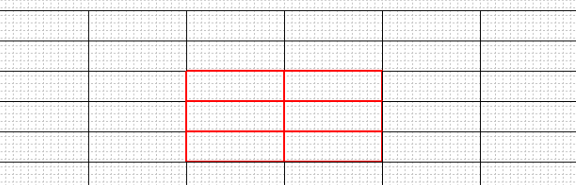

可以设置成你所想要的表格格式,例如:

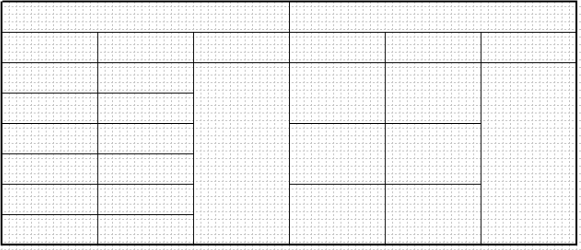

双击表格中某个单元格后,会产生一个文本编辑框,可以输入想要显示的文字,在编辑框 外,点击鼠标左键即编辑完成,如:

TEL:86-575-82560888 86-575-82041755 86-13705858607 售后:86-13754377711

第**42**页

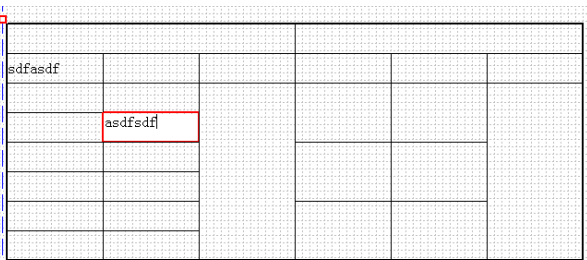

拖动单值项到某个单元格后,就会在此单元格嵌入一个单元项。选中单元格,在工作区属 性设置页,设置其格式,字体,对齐等。

#### 1.1.49. 8.6.2.6添加组信息,样信息等复合项

在工作区报表参数页用 F 图标表示的项称作复合项,点开图表前面的 电包含了其他项目。 在一开始设计的时候,同类复合项,如组,样信息只会有一个节点。

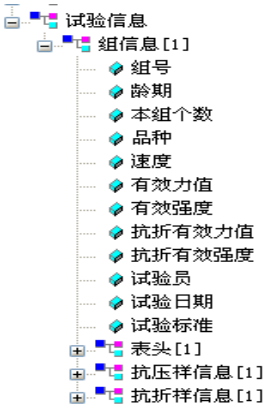

只有一个组信息,一个抗压样信息,一个抗折样信息。如需要第二组抗压样信息的数据, 则在抗压样信息[1]节点上鼠标右击,

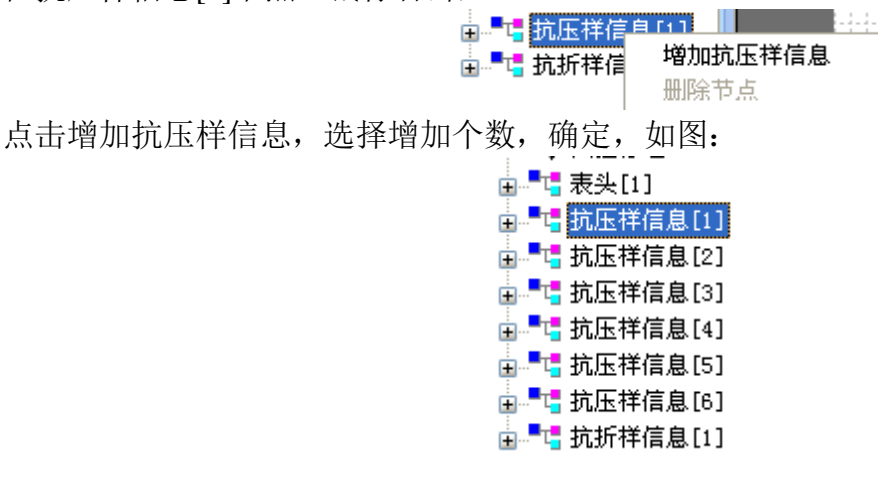

8.6.3动态报表设计

1.1.50. 8.6.3.1模板

动态报表与静态最大的区别就是有模板的功能, 中按钮可以拖出一个矩形模板, 模板必

**[www.zjchenxin.com](http://www.zjchenxin.com/) [8607r@163.com](mailto:8607r@163.com) [alvin@zjchenxin.com](mailto:alvin@zjchenxin.com)** TEL:86-575-82560888 86-575-82041755 86-13705858607 售后:86-13754377711

第**43**页

须与工作区报表参数的复合项关联(拖动复合项节点到需要关联的模板区域中),模板左上 角会显示与之关联的复合项,如下图:

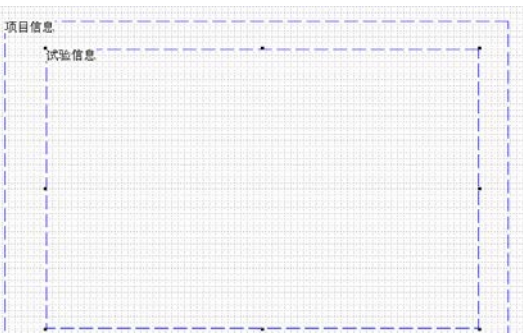

关联复合项时必须和工作区报表参数的层次对应,例如试验信息模板下只能放组信息模 板,不能直接放抗压样信息模板,只能一层一层下去。如下图:

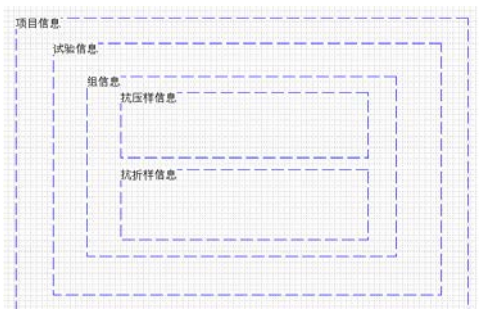

模板在打印时会根据实际试验数据自动向下复制,如上图的模板,在打印时有6个抗压信 息,3个抗折信息,则打印效果如下图:

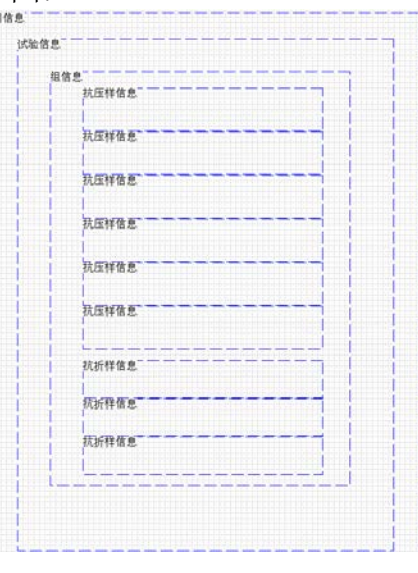

**[www.zjchenxin.com](http://www.zjchenxin.com/) [8607r@163.com](mailto:8607r@163.com) [alvin@zjchenxin.com](mailto:alvin@zjchenxin.com)** TEL:86-575-82560888 86-575-82041755 86-13705858607 售后:86-13754377711

#### 第**44**页

如此,就不需要知道试验数据有多少个,你只需设置一个相同类型模板,但模板就向下自 动复制的,所以在设计复杂的表格时会有困难,所以在用动态报表时,格式应简单。

#### 1.1.51. 8.6.3.2实例设计

实例如下图:

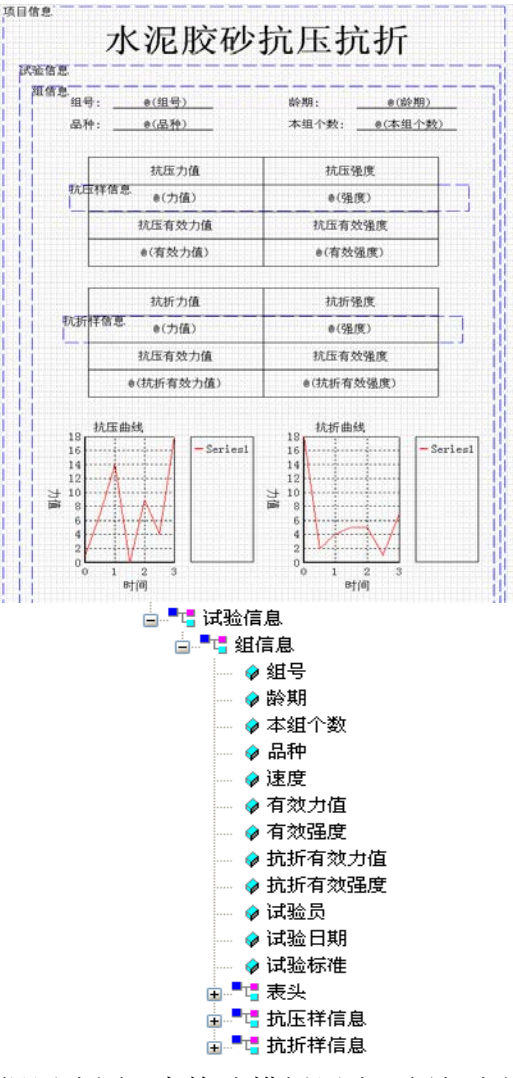

首先根据试验传送过来的数据层次图,来构建模板层次,例如上图层次,应先建立一个试 ● 组号 ●龄期

● 本组个数 验信息模板然后在建立一个组信息模板,然后可以把组信息下的单值项,如 ● 品 # , 拖 到组信息模板中。

**[www.zjchenxin.com](http://www.zjchenxin.com/) [8607r@163.com](mailto:8607r@163.com) [alvin@zjchenxin.com](mailto:alvin@zjchenxin.com)**

TEL:86-575-82560888 86-575-82041755 86-13705858607 售后:86-13754377711

第**45**页

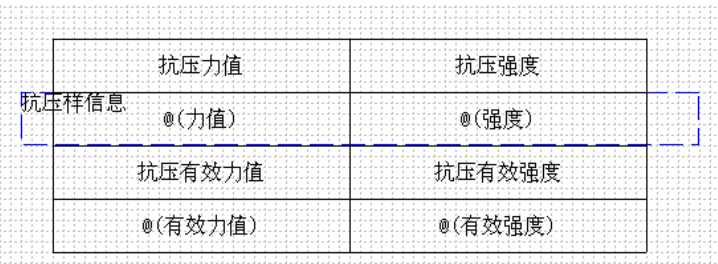

上图就是动态报表的重点所在,上图其实由3部分组成, 第一部分:

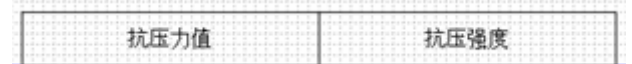

是一张一行二列的表格,作为整个抗压信息表格的表头。 第二部分:

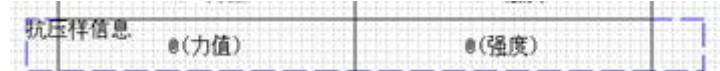

是一个模板,关联抗压样信息,模板里面放入一行二列的表格,表格里嵌入抗压样信息复合 项里的单值项"力值"和"强度"(如下图的力值和强度)。这样打印时,假设试验数据里 有6份抗压样,就会有6行数据。

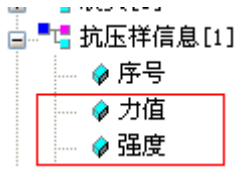

第三部分:

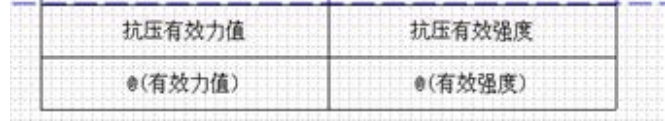

是一张二行二列的表格。

设计抗折样信息时同理。接下来就是最后有两幅图,分别为"抗压样曲线"和"抗折样曲 线"。在动态报表中图表也是有自动复制功能的。在设计动态报表时,并不能增加组信息, 抗压样信息等复合项,图表会在所在模板对应的复合项中寻找有多少条与设计的曲线同类

型,就会在打印时自动复制多少条曲线。如实例图中,图表属于组信息下,假设在打印时 组信息下有6个抗压样信息,则会显示出6条曲线。假设把实例图中的图表放在抗压,抗折模 板中,则只会显示一条曲线。

实际打印效果如下图:

TEL:86-575-82560888 86-575-82041755 86-13705858607 售后:86-13754377711

第**46**页

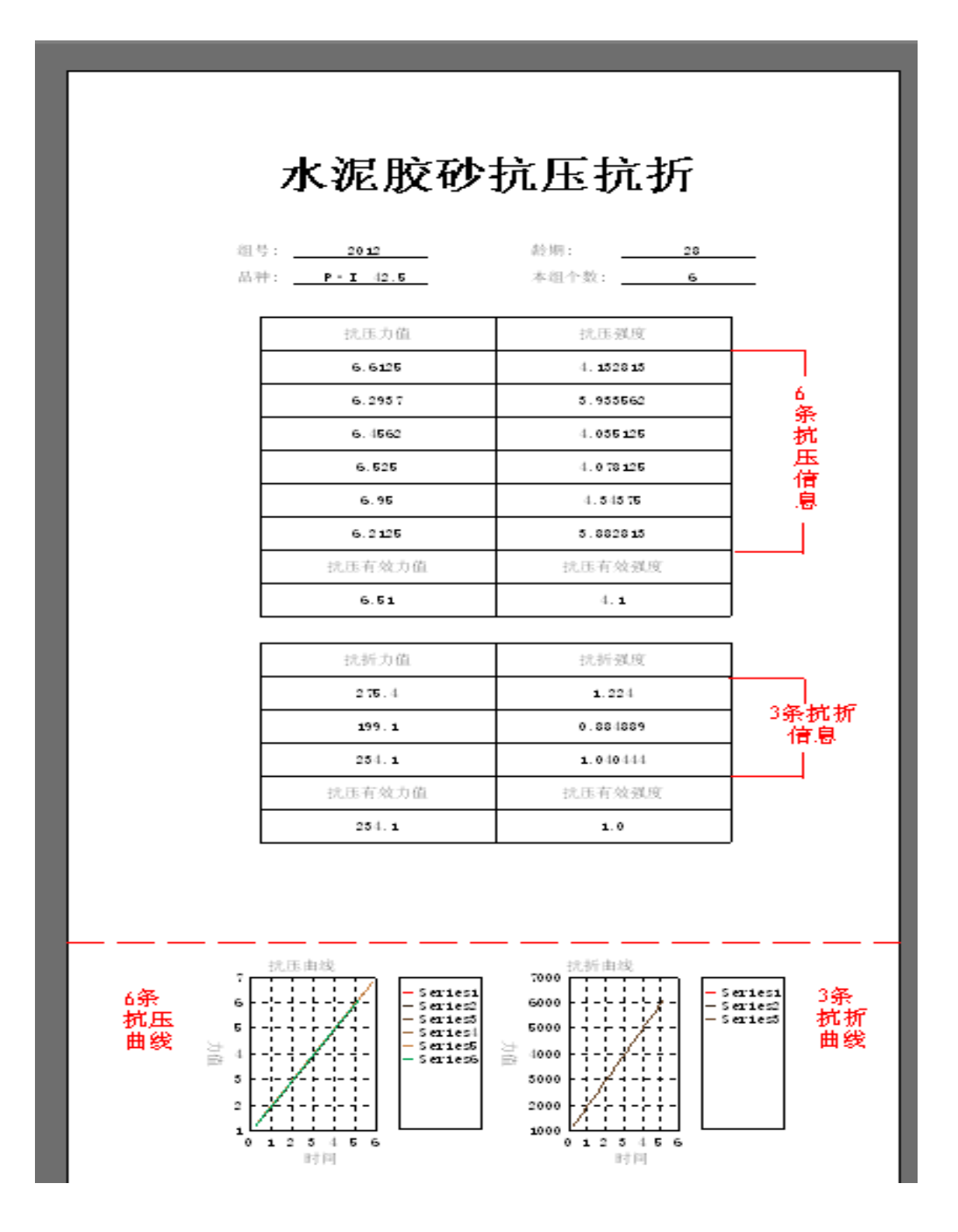

**[www.zjchenxin.com](http://www.zjchenxin.com/) [8607r@163.com](mailto:8607r@163.com) [alvin@zjchenxin.com](mailto:alvin@zjchenxin.com)** TEL:86-575-82560888 86-575-82041755 86-13705858607 售后:86-13754377711

#### 第**47**页

## 常规问题解答

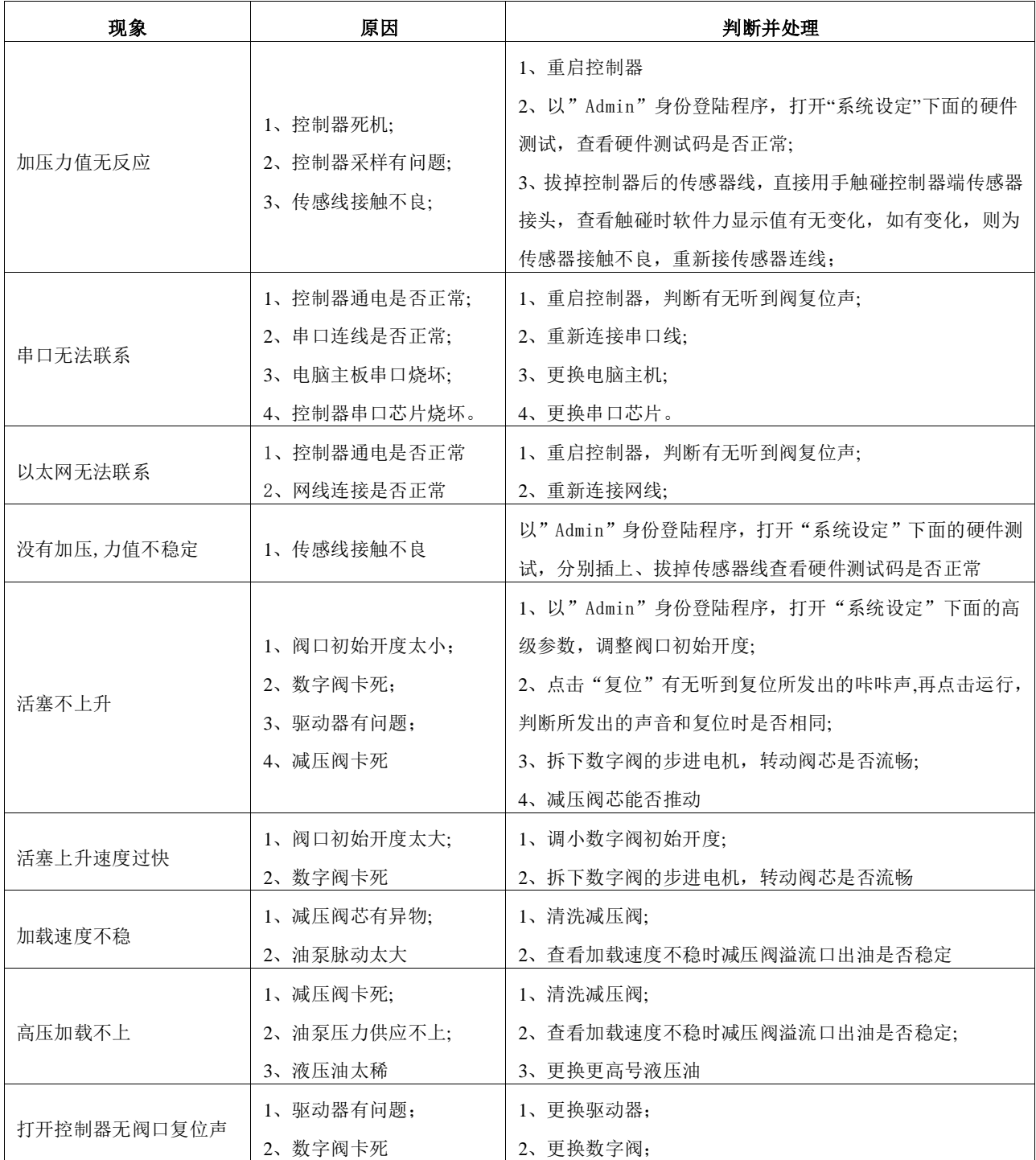

TEL:86-575-82560888 86-575-82041755 86-13705858607 售后: 86-13754377711

#### 第**48**页

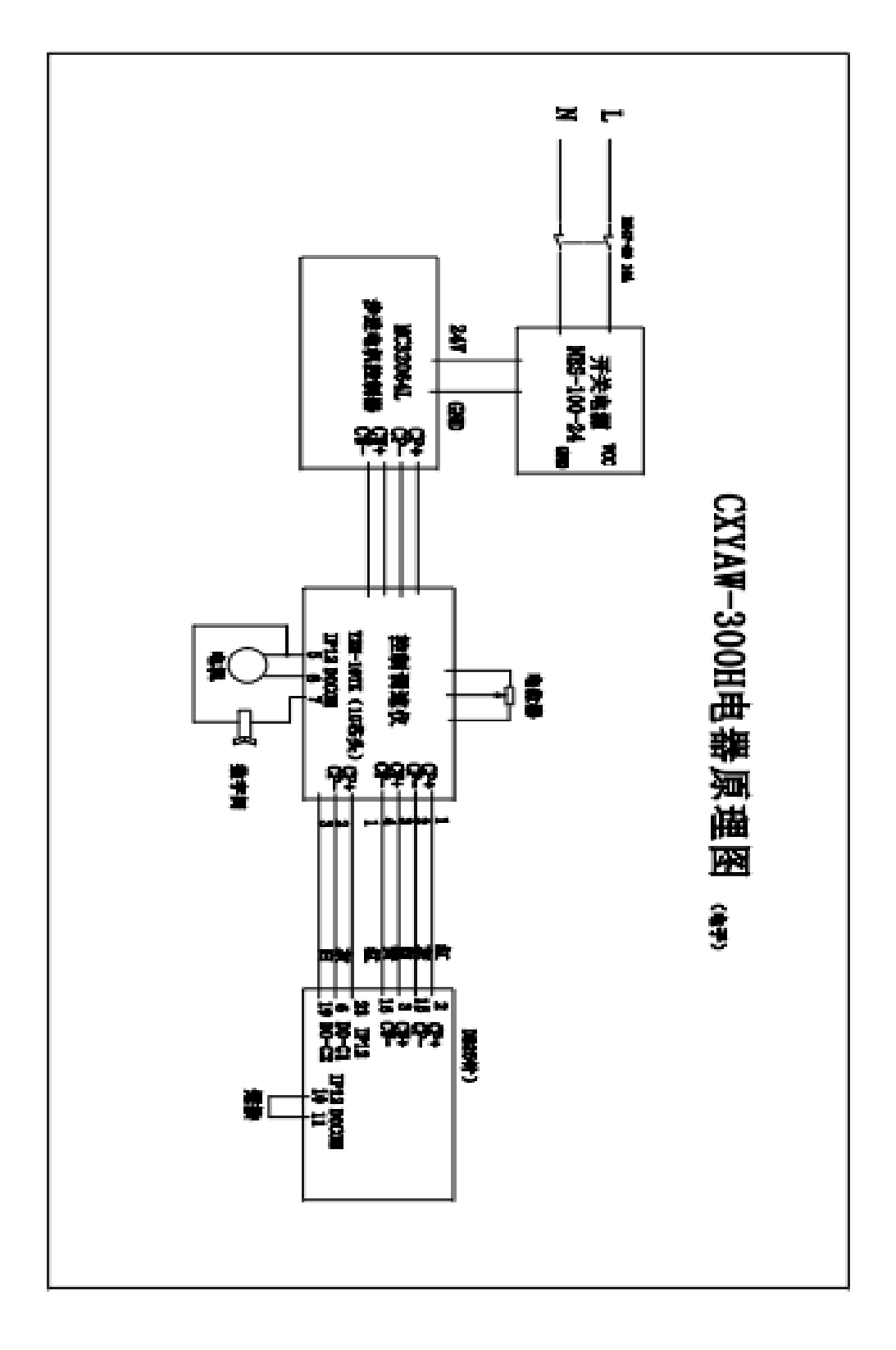

**[www.zjchenxin.com](http://www.zjchenxin.com/) [8607r@163.com](mailto:8607r@163.com) [alvin@zjchenxin.com](mailto:alvin@zjchenxin.com)** TEL:86-575-82560888 86-575-82041755 86-13705858607 售后: 86-13754377711

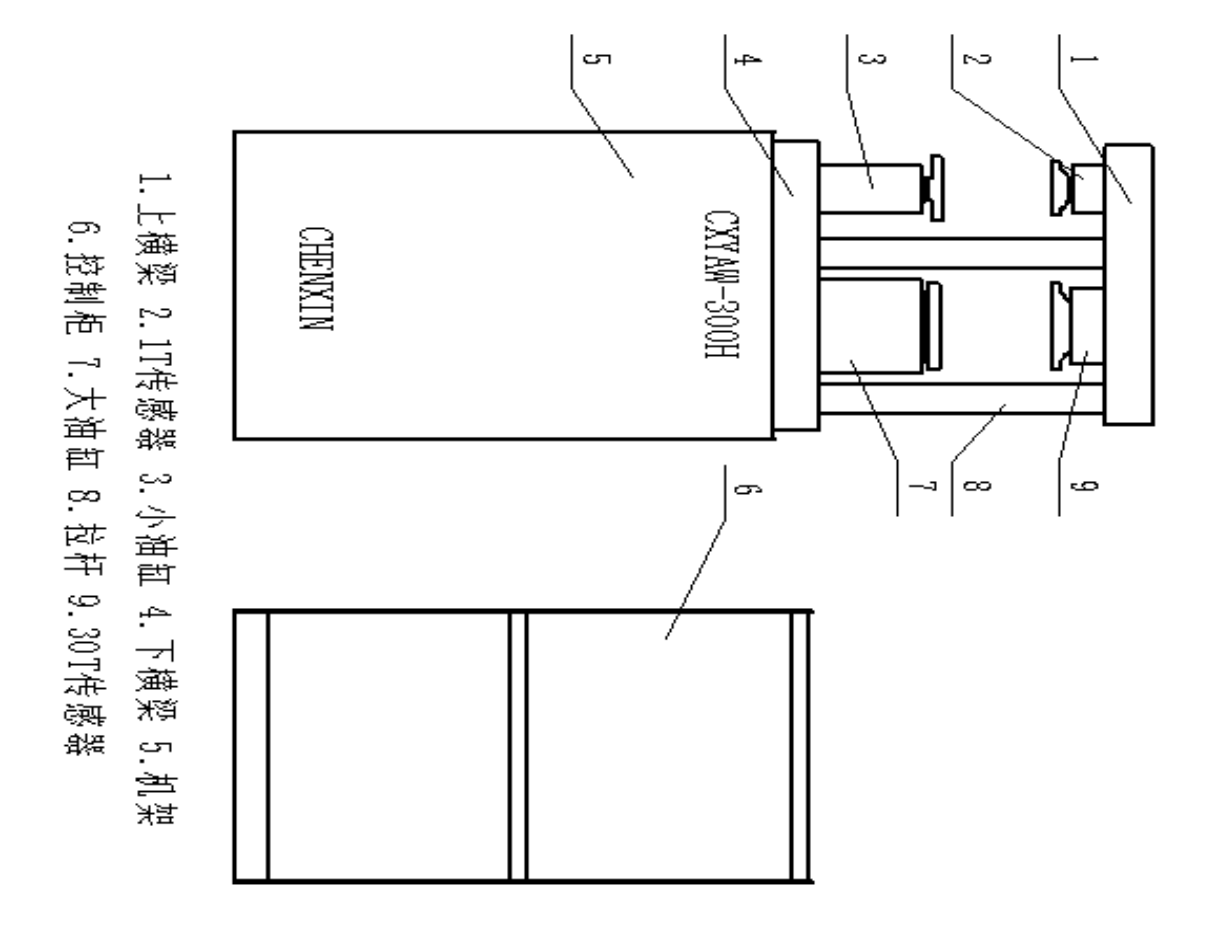

**[www.zjchenxin.com](http://www.zjchenxin.com/) [8607r@163.com](mailto:8607r@163.com) [alvin@zjchenxin.com](mailto:alvin@zjchenxin.com)**

TEL:86-575-82560888 86-575-82041755 86-13705858607 售后: 86-13754377711

## CXYAW-300H型微机控制压力试验机装箱单

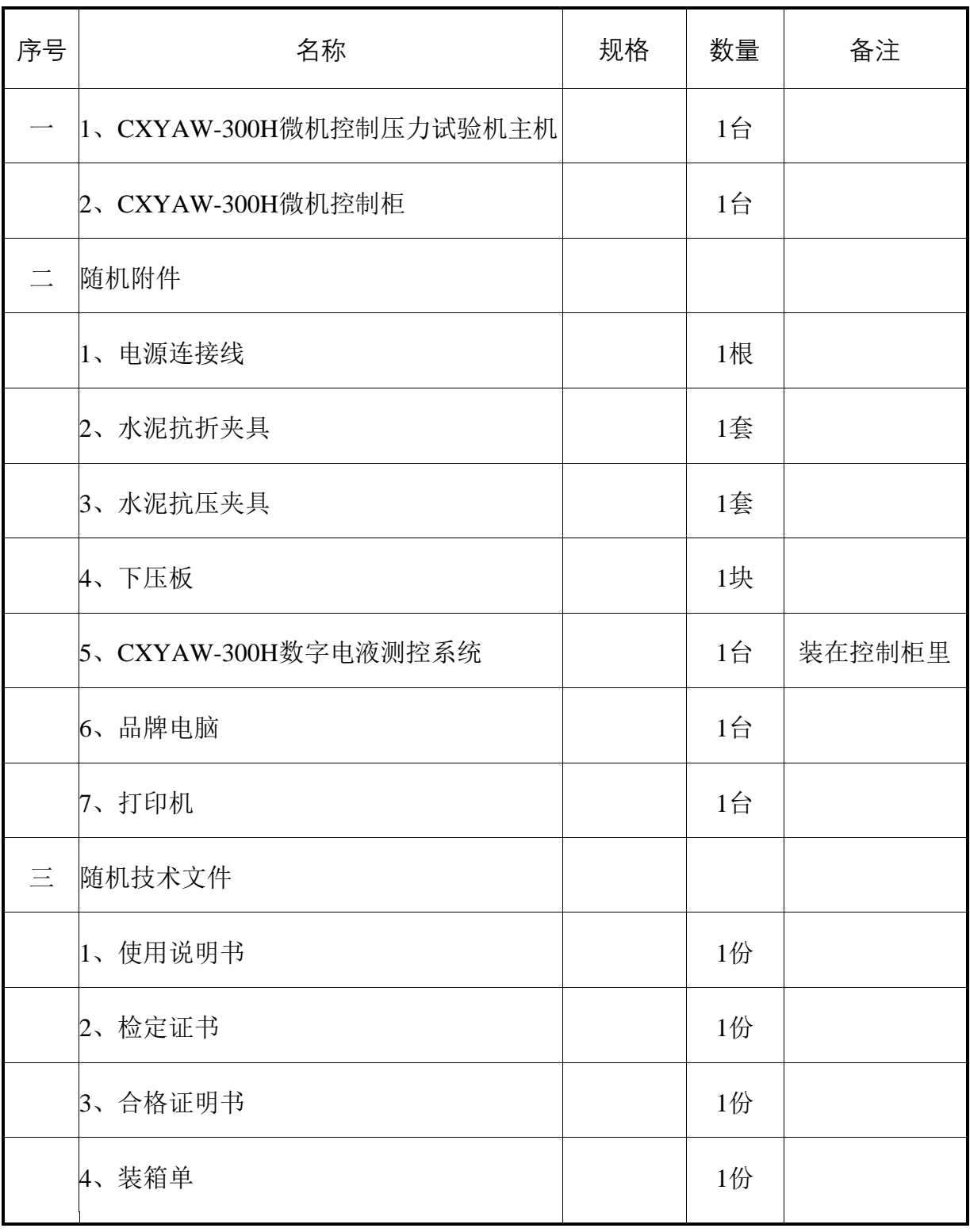

## **CXYAW-300H**型合格证明书

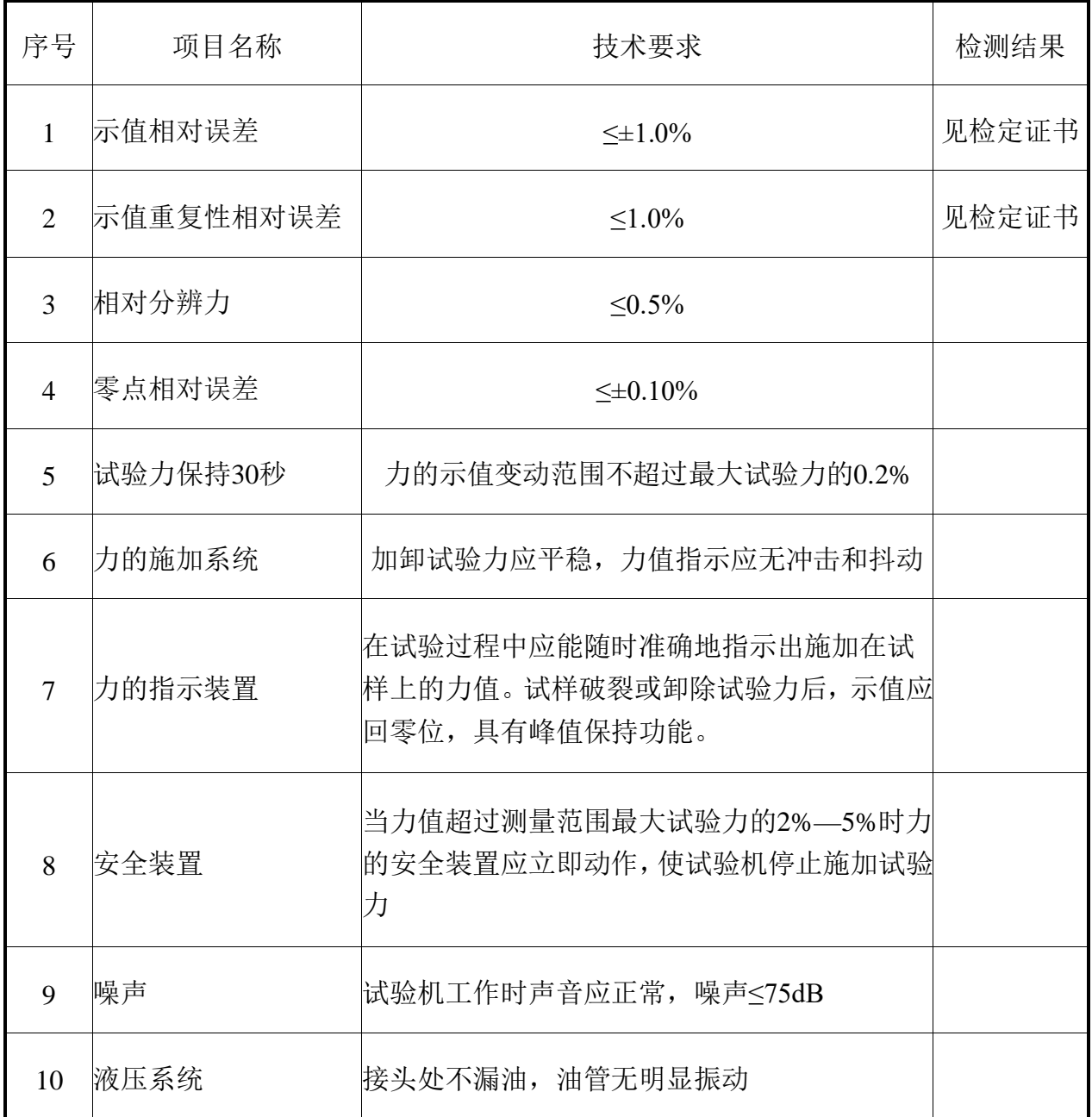

经检测,该机(出厂编号: ) 符合GB/T3722-92国家标 准一级精度要求。

检验员: 检测日期:

**[www.zjchenxin.com](http://www.zjchenxin.com/) [8607r@163.com](mailto:8607r@163.com) [alvin@zjchenxin.com](mailto:alvin@zjchenxin.com)**

TEL:86-575-82560888 86-575-82041755 86-13705858607 售后: 86-13754377711

第**52**页

## 用户信息反馈单

您的意见将帮助我们更好地改进产品、更好地为您服务。请您在验收合格 后,在"□"中填妥以下表单寄回。

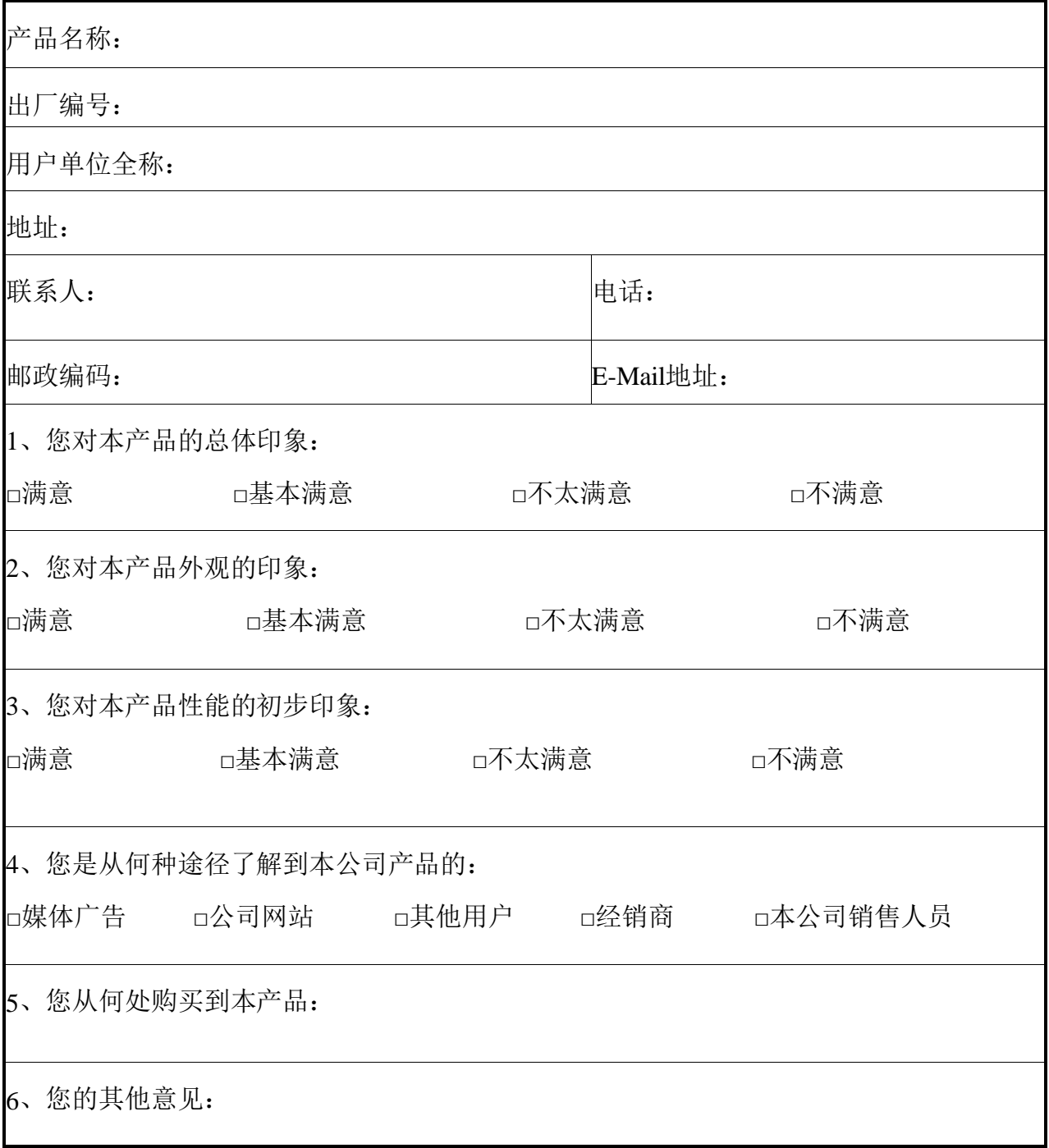

第**53**页

签名 年 月 日

**[www.zjchenxin.com](http://www.zjchenxin.com/) [8607r@163.com](mailto:8607r@163.com) [alvin@zjchenxin.com](mailto:alvin@zjchenxin.com)**

TEL:86-575-82560888 86-575-82041755 86-13705858607 售后: 86-13754377711

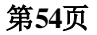